# DSP501-527 Series

**Digital Signage Player with 8th Gen Intel® Core™ i5/i3 & Celeron® Processor**

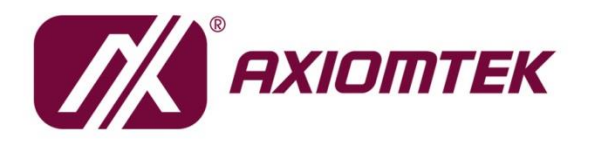

www.axiomtek.com

USER'S

**MANUAL** 

## <span id="page-1-0"></span>**[Disclaimers](#page-1-0)**

This manual has been carefully checked and believed to contain accurate information. Axiomtek Co., Ltd. assumes no responsibility for any infringements of patents or any third party's rights, or any liability arising from such uses.

Axiomtek does not warrant or assume any legal liability or responsibility for the accuracy, completeness or usefulness of any information in this document. Axiomtek does not make any commitment to update any information in this manual.

Axiomtek reserves the right to change or revise this document and/or product at any time without notice.

No part of this document may be reproduced, stored in a retrieval system, or transmitted in any forms or by any means, electronic, mechanical, photocopying, recording, among others, without prior written permissions of Axiomtek Co., Ltd.

**Copyright 2020 Axiomtek Co., Ltd. All Rights Reserved June 2020, Version A1 Printed in Taiwan**

# <span id="page-2-0"></span>**[Safety Precautions](#page-2-0)**

Before getting started, please read the following important safety precautions.

- 1. The DSP501-527 does not come with an operating system which must be loaded first before installation of any software into the computer.
- 2. Be sure to ground yourself to prevent static charge when installing any internal components. Use a wrist grounding strap and place all electronic components in any static-shielded devices. Most electronic components are sensitive to static electrical charge.
- 3. Disconnect the power cord from the DSP501-527 prior to making any installation. Be sure both the system and all external devices are turned OFF. Sudden surge of power could ruin sensitive components. Make sure the DSP501-527 is properly grounded.
- 4. Make sure the voltage of the power source is correct before connecting it to any power outlet.
- 5. Turn Off system power before cleaning. Clean the system using a cloth only. Do not spray any liquid cleaner directly onto the screen.
- 6. Do not leave equipment in an uncontrolled environment where the storage temperature is below -40℃ or above 80℃ as it may damage the equipment.
- 7. Do not open the system's back cover. If opening the cover for maintenance is a must, only a trained technician is allowed to do so. Integrated circuits on computer boards are sensitive to static electricity. To avoid damaging chips from electrostatic discharge, observe the following precautions:
	- Before handling a board or integrated circuit, touch an unpainted portion of the system unit chassis for a few seconds. This will help discharge any static electricity on human body.
	- When handling boards and components, wear a wrist grounding strap available from most electronic component stores.

# <span id="page-3-0"></span>**[Classifications](#page-3-0)**

- 1. Degree of production against electric shock: not classified
- 2. Degree of protection against ingress of water: IP40
- 3. Equipment not suitable for use in the presence of a flammable anesthetic mixture with air, oxygen or nitrous oxide.
- 4. Mode of operation: Continuous

# <span id="page-4-0"></span>**[General Cleaning Tips](#page-4-0)**

Please keep the following precautions in mind while understanding the details fully before and during any cleaning of the computer and any components within.

A piece of dry cloth is ideal to clean the device.

- 1. Be cautious of any tiny removable components when using a vacuum cleaner to absorb dirt on the floor.
- 2. Turn the system off before clean up the computer or any components within.
- 3. Avoid dropping any components inside the computer or getting circuit board damp or wet. 4. For cleaning, be cautious of all kinds of cleaning solvents or chemicals which may cause
- allergy to certain individuals.
- 5. Keep foods, drinks or cigarettes away from the computer.

#### **Cleaning Tools:**

.

Although many companies have created products to help improve the process of cleaning computer and peripherals, users can also use house hold items accordingly for cleaning. Listed below are items available for cleaning computer or computer peripherals.

Pay special attention to components requiring designated products for cleaning as mentioned below.

- Cloth: A piece of cloth is the best tool to use when rubbing up a component. Although paper towels or tissues can be used on most hardware as well, it is recommended to use a piece of cloth.
- Water or rubbing alcohol: A piece of cloth may be somewhat moistened with water or rubbing alcohol before being rubbed on the computer. Unknown solvents may be harmful to plastic parts.
- Absorb dust, dirt, hair, cigarette and other particles outside of a computer can be one of the best methods of cleaning a computer. Over time these items may restrict the airflow in a computer and cause circuitry to corrode.
- Cotton swabs: Cotton swaps moistened with rubbing alcohol or water are applicable to reach areas in keyboard, mouse and other areas.
- Foam swabs: If possible, it is better to use lint free swabs such as foam swabs.

【**Note**】**:** *It is strongly recommended that customer should shut down the system before start to clean any single components.*

#### **Please follow the steps below:**

- 1.Close all application programs;
- 2.Close operating software;
- 3.Turn off power switch;
- 4.Remove all devices;
- 5.Pull out power cable.

# <span id="page-5-0"></span>**[Scrap Computer Recycling](#page-5-0)**

Please inform the nearest Axiomtek distributor as soon as possible for suitable solutions in case computers require maintenance or repair; or for recycling in case computers are out of order.

### **Trademarks Acknowledgments**

Axiomtek is a trademark of Axiomtek Co., Ltd.

IBM, PC/AT, PS/2, VGA are trademarks of International Business Machines Corporation. Intel<sup>®</sup> and Pentium<sup>®</sup> are registered trademarks of Intel Corporation.

MS-DOS, Microsoft C and QuickBasic, Windows 10, Windows 8.1, Windows 8, Windows 7, Windows XPE, Windows XP, Windows CE embedded, Linux are trademarks of Microsoft Corporation.

Other brand names and trademarks are the properties and registered brands of their respective owners.

# **Table of Contents**

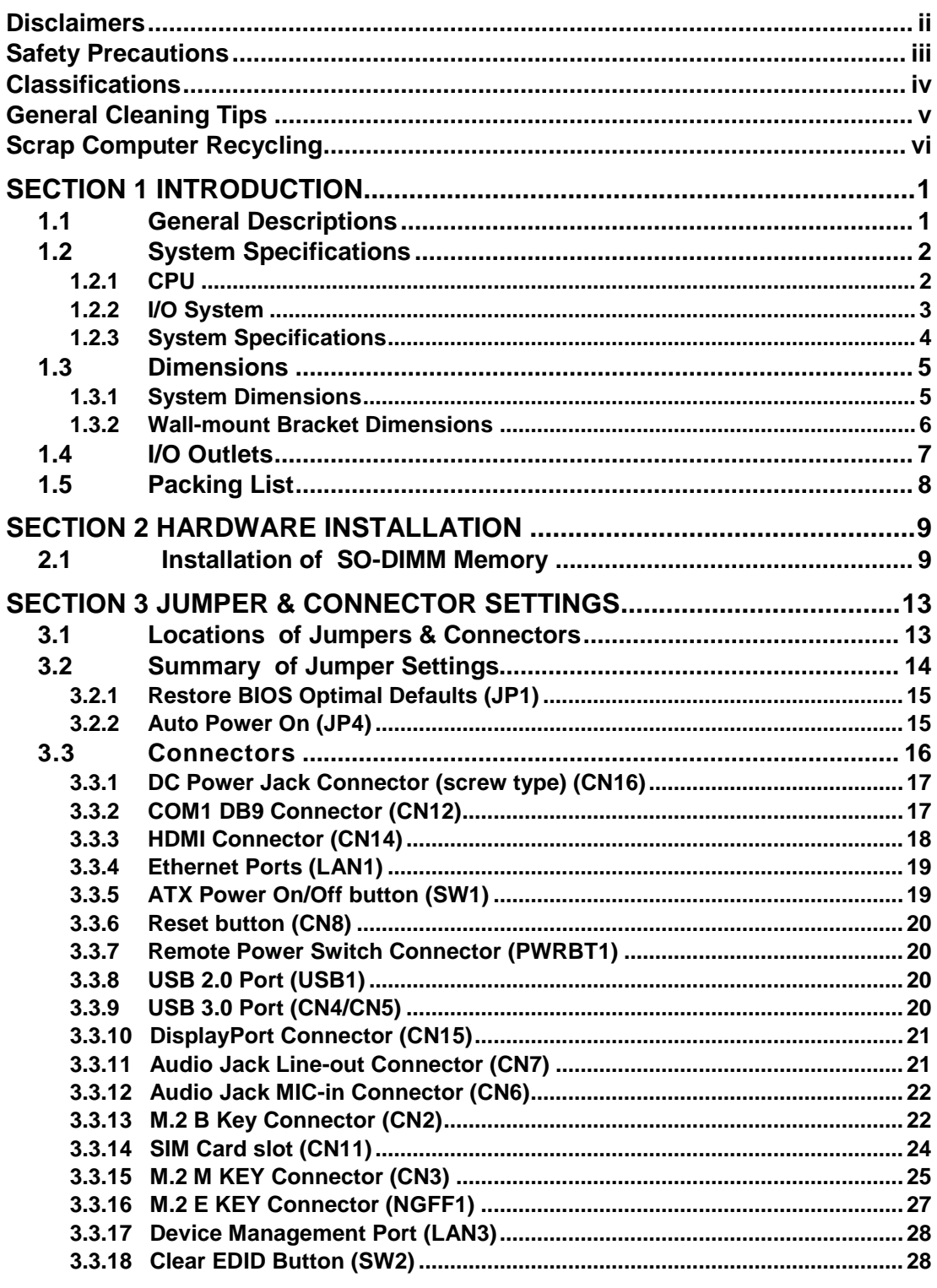

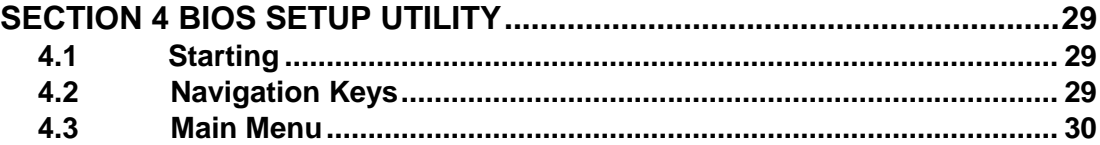

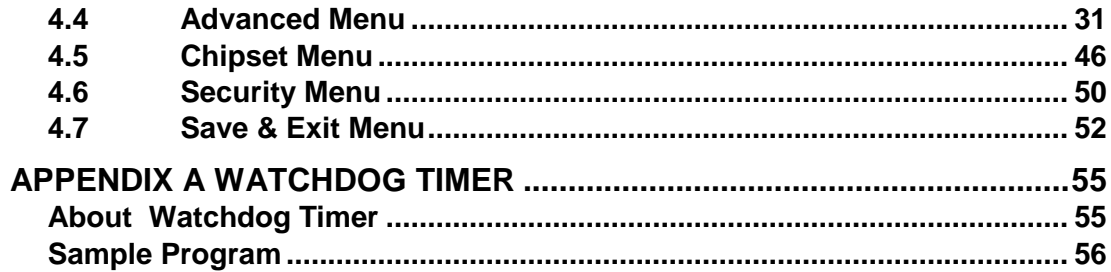

# **[SECTION](#page-8-0) 1 [IN](#page-8-0)TRODUCTION**

<span id="page-8-0"></span>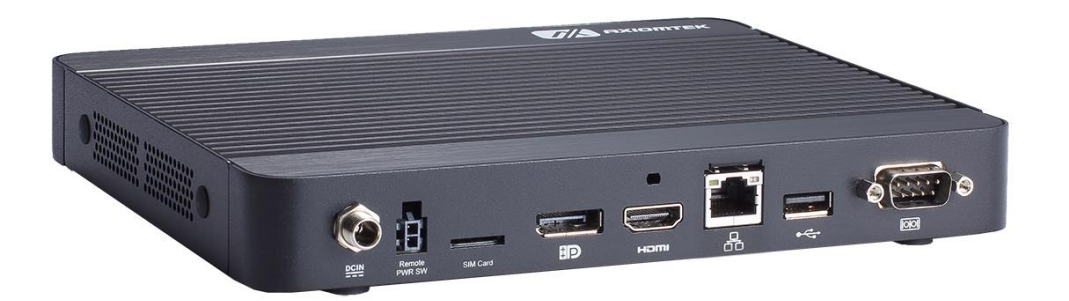

This section contains general information and detailed specifications of the DSP501- 527. Section 1 consists of the following sub-sections:

- General Descriptions
- System Specifications
- Dimensions
- I/O Outlets
- Packing List

### <span id="page-8-1"></span>**1.1 General Descriptions**

The DSP501-527 is a fanless digital signage player that comes with an Intel<sup>®</sup> Core<sup>™</sup> i5-8365UE, i3-8145UE, or Celeron® 4305UE processor onboard (formally codename: Whiskey Lake) with low power consumption design. To fulfill the application needs of digital signage, smart retail, and smart cities, the embedded system supports Windows® 10 IoT and can be wall-mounted and VESA mounted as optional requests.

The DSP501-527 features an ultra-slim size, low power consumption, and functions fundamental to successful digital signage deployment. It is equipped with dual 260-pin DDR4- 2400/2666 SO-DIMMs with up to 32GB memory capacity and has a full range of I/O interfaces to support RS-232, audio, USB 3.0 and USB 2.0 signals. This compact fanless signage player is capable of serving two independent displays with 4K resolution through its DisplayPort and HDMI ports. Furthermore, the DSP501-527 is offering 12 voltage DC power input and four antenna connectors for setting up Wi-Fi or 4G LTE networks.

#### **Features**

- 8th generation Intel® Core™ i5-8365UE 4.1GHz, i3-8145UE 3.9GHz, Celeron® 4305UE 2.0GHz ULT SoC
- 2 x DDR4-2400/2666 SO-DIMM max. up to 32GB
- 1 COM port, 5 USB ports and 1 GbE LANs
- 1 HDMI and 1 DP++ output for 4K UHD content
- 1 x M.2 M Key 2280 (SATA/NVMe) for storage
- 1 x M.2 E Key 2230 for WLAN and WWAN
- 1 x M.2 B Key 3042 for 4G/LTE option
- Fanless, ultra-slim and compact design
- Suitable for digital signage and smart retail applications

#### **Reliable and Stable Design**

The DSP501-527 signage player comes equipped with Intel® Core™ i5-8365UE 4.1GHz, i3-8145UE 3.9GHz, Celeron® 4305UE 2.0GHz, ultra-slim size and basic functions, providing the best solution for smart retails and light industries.

#### **Flexible Connectivity**

The DSP501-527 comes with basic interfaces including one RS-232 port, four USB 3.1 ports, one USB 2.0 port, one HDMI, one DP++ and one GbE LAN port.

#### **Embedded O.S. Supported**

The DSP501-527 supports Windows® 10 IoT and Linux.

# <span id="page-9-0"></span>**1.2 System Specifications**

#### <span id="page-9-1"></span>**1.2.1 CPU**

- **CPU**
	- 8th generation Intel® Core™ i5-8365UE 4.1GHz, i3-8145UE 3.9GHz, Celeron® 4305UE 2.0GHz ULT SoC
- **Chipset**
	- SoC integrated
- **BIOS**
	- American Megatrends Inc. UEFI (Unified Extensible Firmware Interface) BIOS.
- **System Memory**
	- Two 260-pin DDR4-2400/2666 SO-DIMM sockets, up to 32GB at the maximum.

### <span id="page-10-0"></span>**1.2.2 [I/O System](#page-11-1)**

- **Display**
	- $\blacksquare$  1 x HDMI (HDMI 2.0 up to 4096 x 2160@60Hz)
	- 1 x DP (DP 1.2 up to 4096 x 2160@60Hz)
- **Ethernet**
	- 1 x 10/100/1000 Ethernet ports (i219LM)
- **USB Ports**
	- $\blacksquare$  1 x USB 2.0
	- $4 \times$  USB 3.1
- **Serial Ports**
	- 1 x RS-232 (9-pin D-Sub male connector)
- **Expansion Interface**
	- 1 x M.2 E Key 2230 socket for WiFi/Bluetooth options
	- 1 x M.2 B Key 3042 socket for 4G/LTE options
	- $\blacksquare$  1 x M.2 M Key 2280 (SATA/NVMe)
- **Storage**
	- 1 x M.2 M Key 2280 (SATA/NVMe)
	- $\blacksquare$  1 x SIM slot
- **Audio**
	- HD audio compliant with Realtek ALC662
	- Support Line-out and MIC-in through 2 x audio jack.
- **Indicator**
	- 1 x Yellow LED as indicator for HDD active
- **Switch**
	- 1 x ATX PWR switch
	- 1 x Remote PWR switch
	- $\blacksquare$  1 x Reset switch
- **Antenna**
	- 4 x SMA type connector openings for antenna

### <span id="page-11-0"></span>**1.2.3 [System Specifications](#page-11-1)**

- <span id="page-11-1"></span> **Watchdog Timer**
	- 1~255 seconds or minutes; up to 255 levels.
- **Power Supply** ■ 12VDC /60W AC to DC adapter
- **Operation Temperature** ■  $0^{\circ}$ C ~+50 $\circ$ C (32 °F ~ 122°F)
- **Humidity**
	- $10\%$  ~ 90% (non-condensation)
- **Vibration Endurance**
	- 3Grm (5-500Hz, X, Y, Z directions)
- **Weight**
	- $\blacksquare$  1.15 kg (2.53 lb) without package
	- $\blacksquare$  1.50 kg (3.3 lb) with package
- **Dimension**
	- 200 mm (7.87") x 137.8 mm (5.43") x 20 mm (0.79")

<span id="page-11-2"></span>**(Note**]: All specifications and images are subject to change without notice.

# <span id="page-12-0"></span>**[1.3 Dimensions](#page-11-2)**

The following diagrams show dimensions and outlines of the DSP501-527.

# <span id="page-12-1"></span>**1.3.1 System Dimensions**

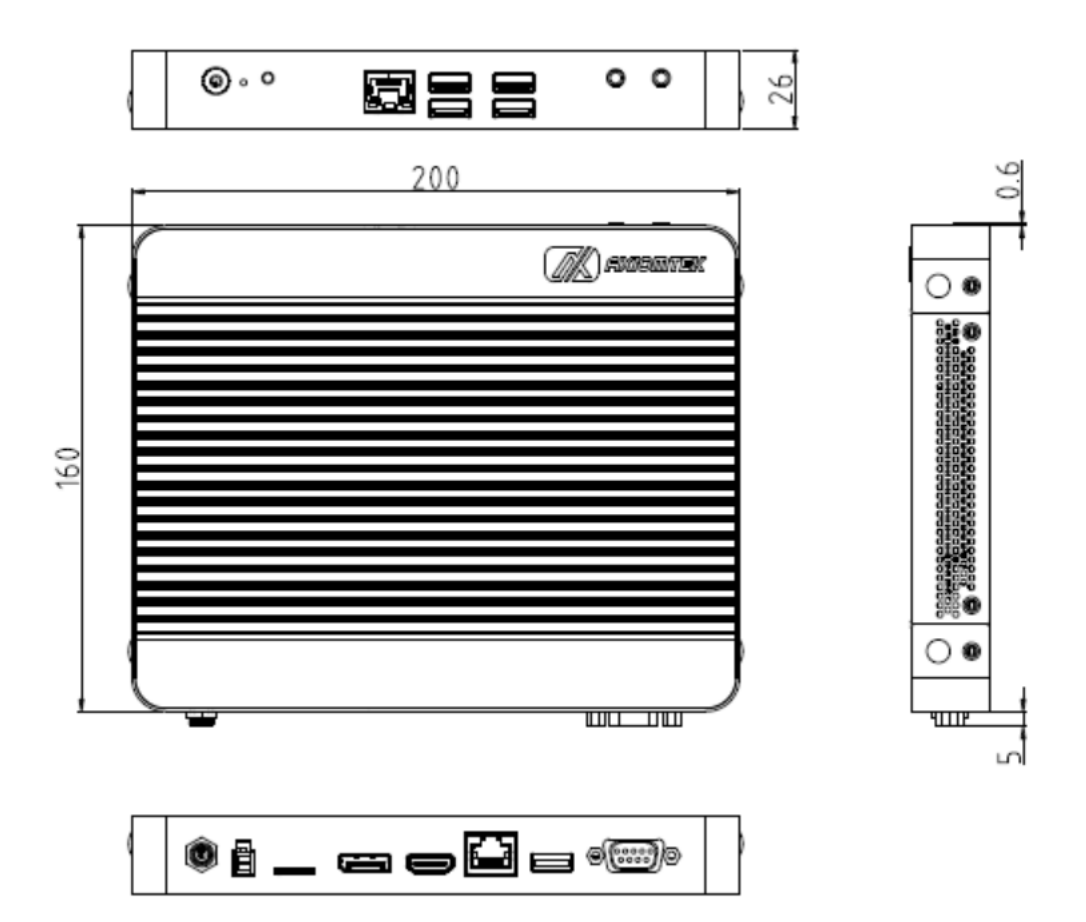

# <span id="page-13-0"></span>**1.3.2 Wall-mount Bracket Dimensions**

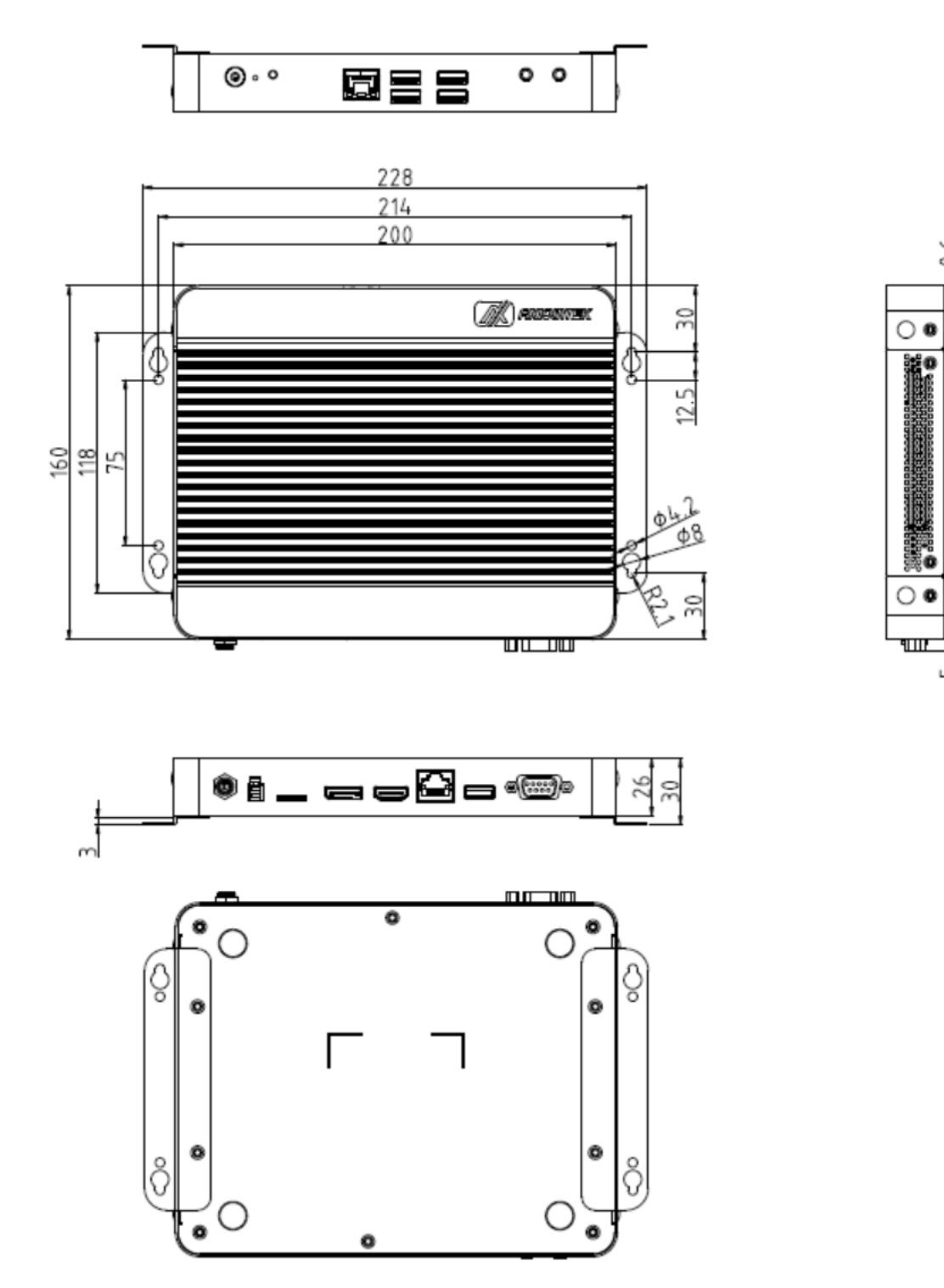

#### **Instruction**

Step 1: Screw the two pieces of wall-mount kits to the bottom plate of the device. Total four screws (metric 3 x6) are required.

Step 2: Use the device, with wall mount plate attached, as a guide to mark the correct locations of the four screws.

Step 3: Insert a tapping-screw (thread diameter less than 4mm) head through middle of the keyhole-shaped aperture on the plate, and then slide the device downwards. Tighten the screw head for added stability.

# <span id="page-14-0"></span>**[1.4 I/O Outlets](#page-15-0)**

The following figures show I/O outlets on the DSP501-527.

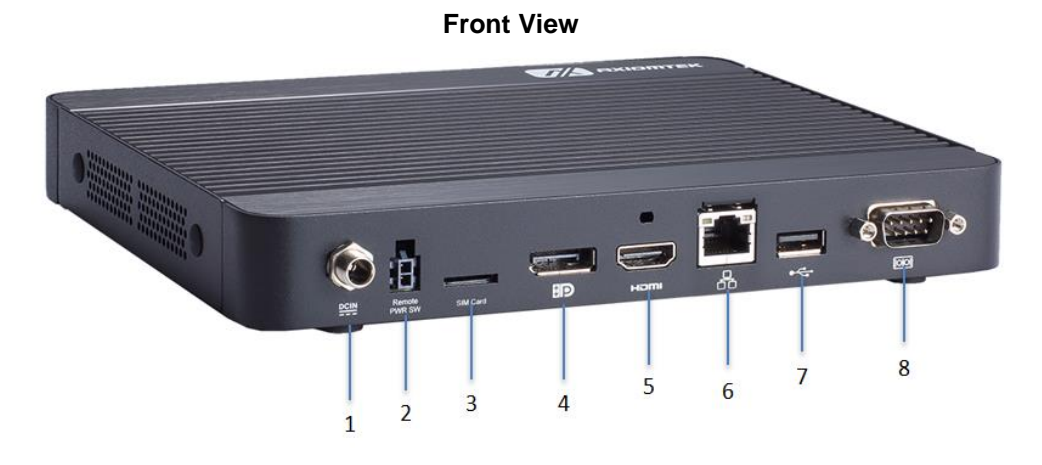

**Rear View**

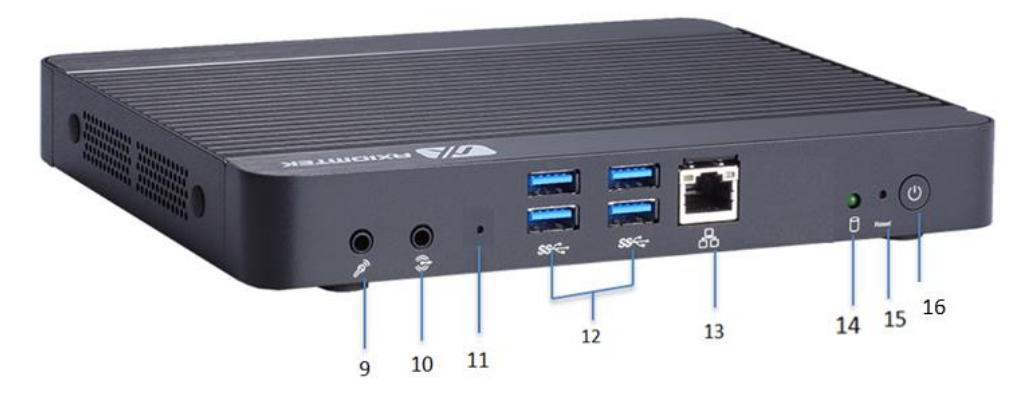

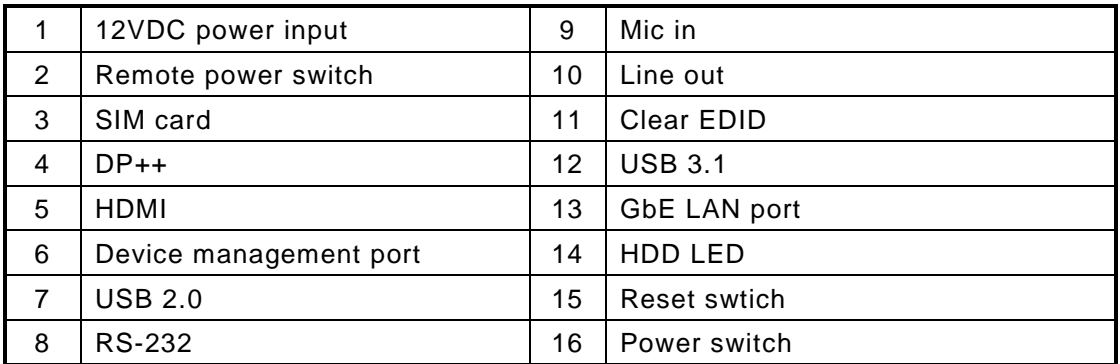

# <span id="page-15-0"></span>**1.5 [Packing](#page-15-0) List**

The DSP501-527 comes with the following bundle package:

- DSP501-527 System Unit x 1
- Quick Installation Guide x 1
- Foot Pad x 4
- Screw Type AC 60W (12V/5A) Adaptor x 1
- Wall-mount bracket x 2
- Optional DDR4 SO-DIMM Memory
- Optional Antenna
- Optional M.2 WiFi/BT module
- Optional M.2 2280 SSD
- Optional Power Cord

# **[SECTION](#page-16-0) 2 [HARDWARE](#page-16-0) INSTALLATION**

<span id="page-16-0"></span>The DSP501-527 is convenient for various hardware configurations such as DRAM, SSD (Solid State Drive) and M.2 modules. Section 2 contains guidelines for hardware installation.

# <span id="page-16-1"></span>**2.1 Installation of SO-DIMM Memory**

**Installation of Memory DIMM1 / DIMM2 Device**

- **Step 1 Turn off the system and unplug the power cord.**
- **Step 2 Turn the system upside down to locate screws at the bottom and then loosen all screws.**

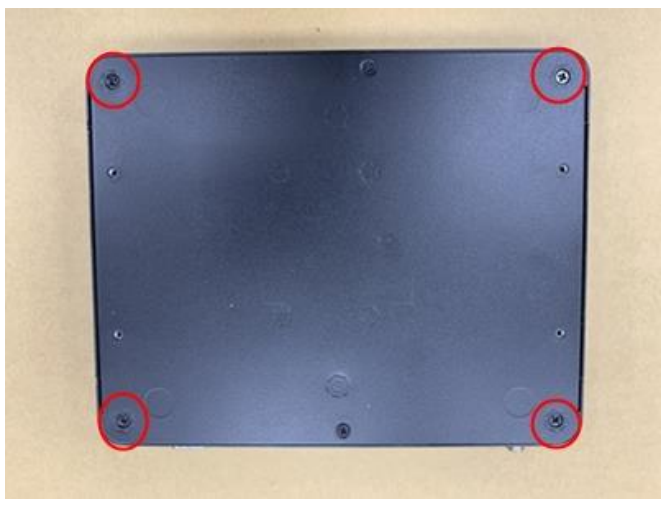

- **Step 3 Open the top cover.**
- **Step 4 Identify the DIMM socket on the main board.**
- **Step 5 Insert the memory module by pushing its gold colored contact into the socket, and then press down the module until it is locked by the two end latches.**

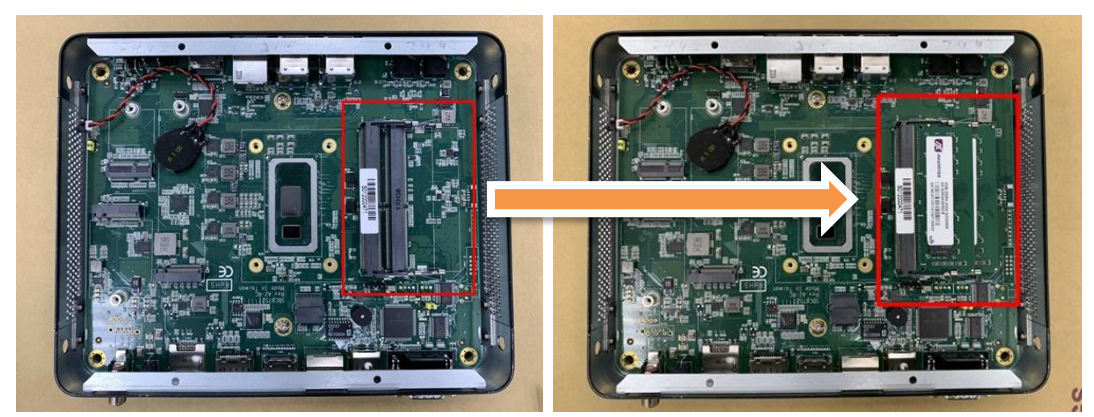

**Step 6 Put the top cover and fasten four screws back onto the system.**

# **2.2 Installation of M.2 SATA/NVMe SSD**

- **Step 1 Turn off the system and unplug the power cord.**
- **Step 2 Turn the system upside down to locate screws at the bottom and then loosen all screws.**

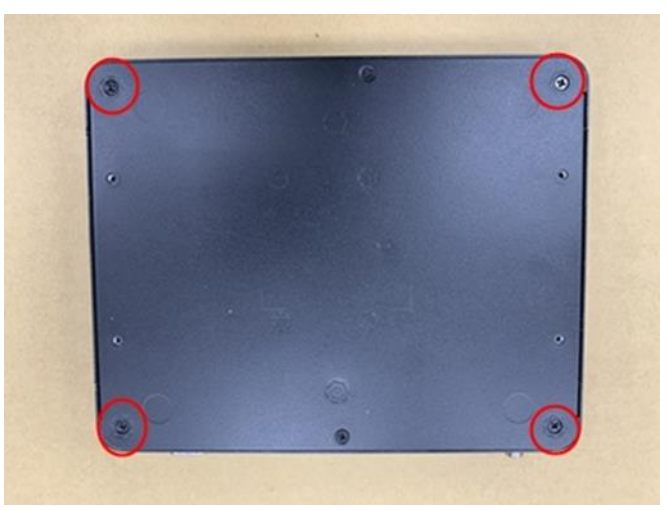

- **Step 3 Open the top cover.**
- **Step 4 Located the M.2 socket on main board.**
- **Step 5 Insert a M.2 module into the socket and then fasten a screw to secure the module in place.**

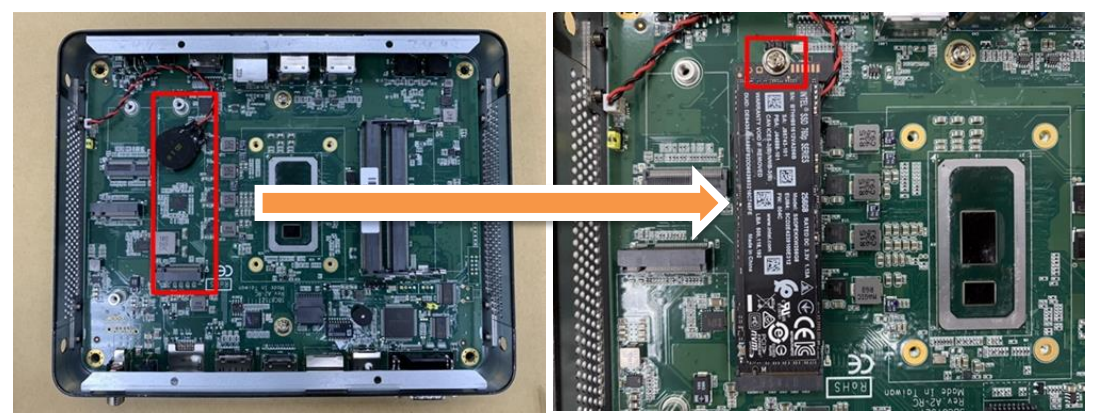

**Step 6 Put the TOP cover and fasten four screws back onto the system.**

# **2.3 Installation of M.2 Key B 4G/LTE Module**

- **Step 1 Turn off the system and unplug the power cord.**
- **Step 2 Turn the system upside down. Locate and loosen the four screws at the bottom, as illustrated below.**

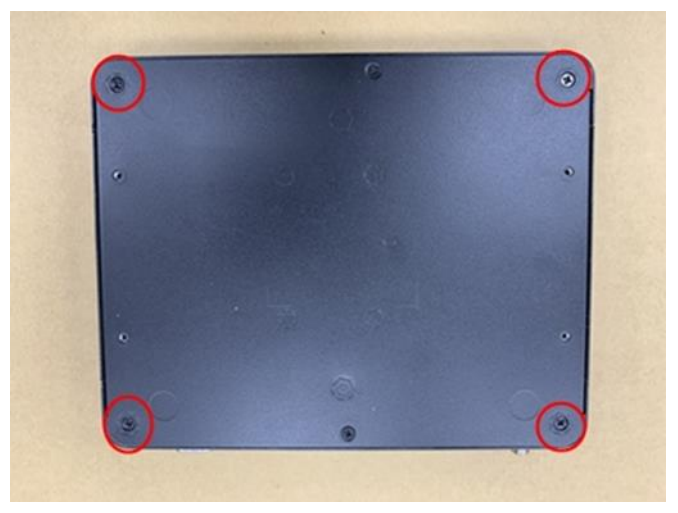

- **Step 3 Open the top cover.**
- **Step 4 Identify the M.2 Key B for 4G/LTE socket on the main board.**
- **Step 5 Insert a M.2 Key B for 4G/LTE module into the socket and then fasten a screw to secure the module in place.**

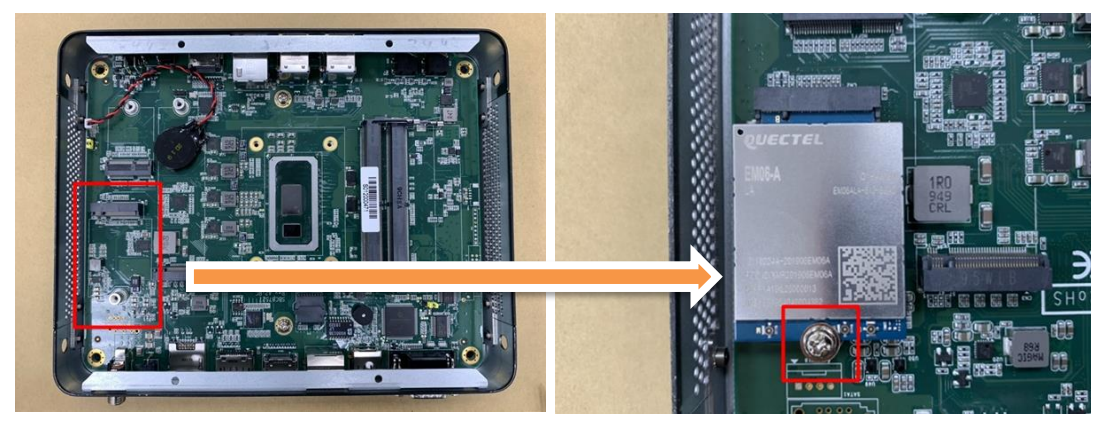

**Step 6 Put the top cover and fasten four screws back onto the system.**

# **2.4 Installation of M.2 Key E WiFi/BT Module**

- **Step 1 Turn off the system and unplug the power cord.**
- **Step 2 Turn the system upside down. Locate and loosen the four screws at the bottom, as illustrated below.**

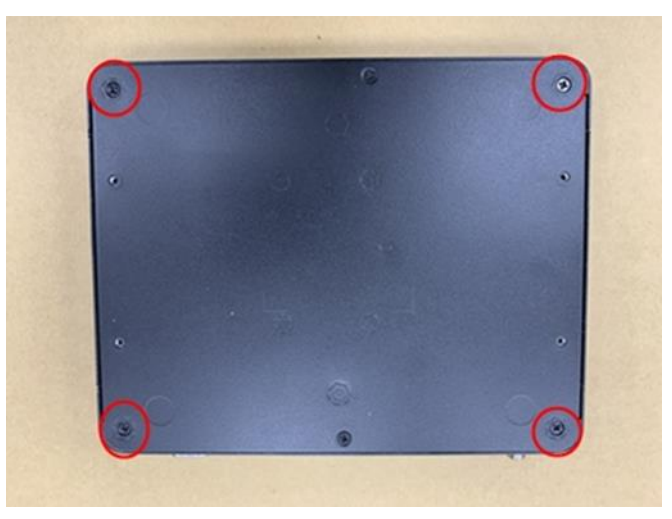

- **Step 3 Open the top cover.**
- **Step 4 Identify the M.2 Key E 2230 for Wi-Fi socket on the main board.**
- **Step 5 Insert a M.2 Key E 2230 for WiFi module into the socket and then fasten a screw to secure the module in place.**

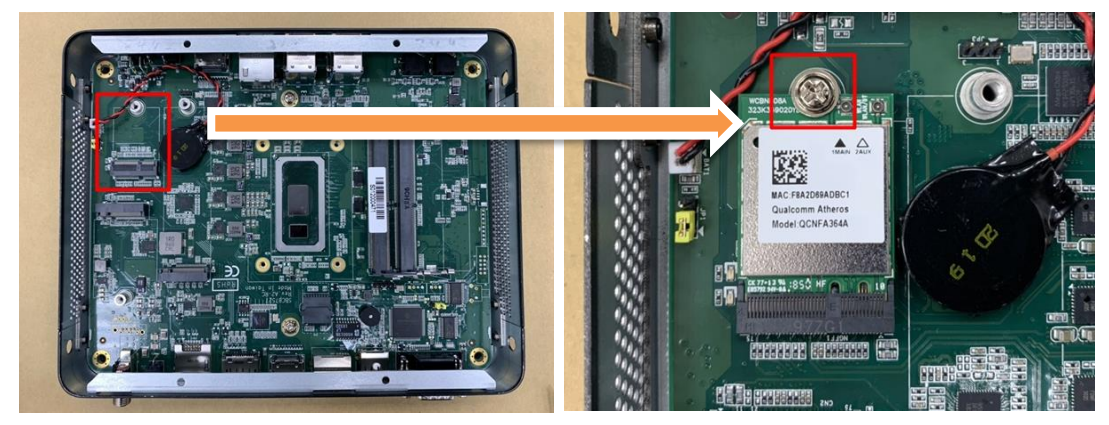

**Step 6 Put the top cover and fasten four screws back onto the system.**

# **SECTION 3 JUMPER & CONNECTOR SETTINGS**

<span id="page-20-0"></span>Proper jumper settings configure the DSP501-527 to meet various application needs. Hereby all jumpers settings along with their default settings are listed for devices onboard.

# <span id="page-20-1"></span>**3.1 Locations of Jumpers & Connectors**

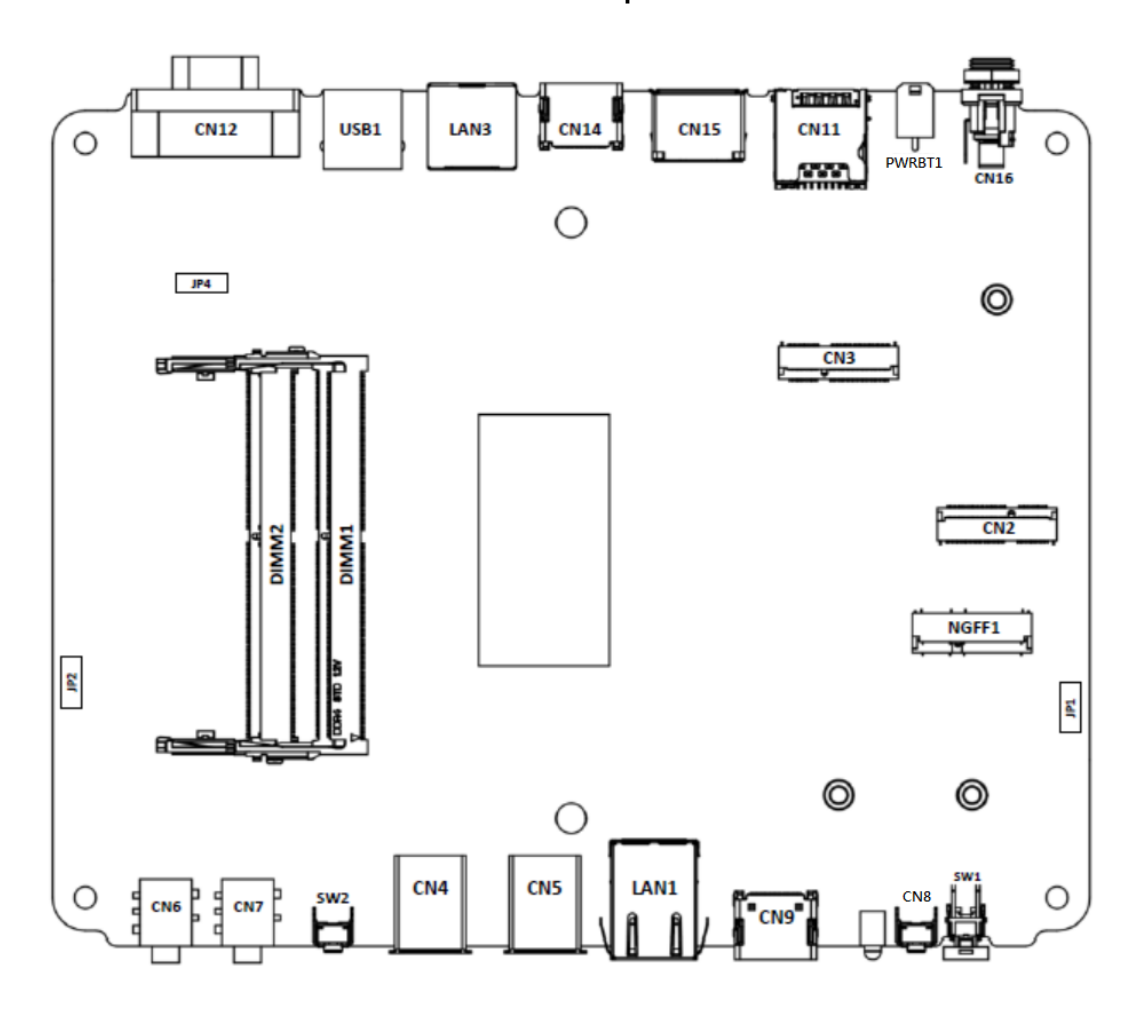

**SBC87527 Top View**

【**Note**】**:** *It is strongly recommended that any unmentioned jumper settings should not be modified without instructions by Axiomtek FAEs. Any modifications without instructions might cause system failure.*

# <span id="page-21-0"></span>**3.2 Summary of Jumper Settings**

Proper jumper settings configure the DSP300-318 to meet various application purposes. A table of all jumpers and their default settings is listed below.

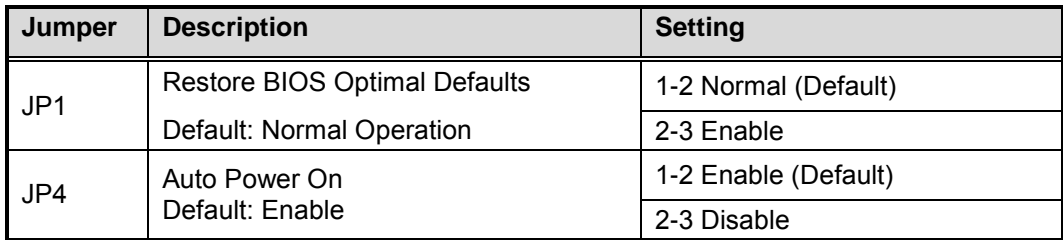

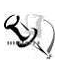

# 【**Note**】**: How to setup Jumpers**

A jumper is a small component consisting of a jumper clip and jumper pins. Place a jumper clip on two jumper pins to close; remove a jumper clip from two jumper pins to open. The following illustration shows how to set up a jumper.

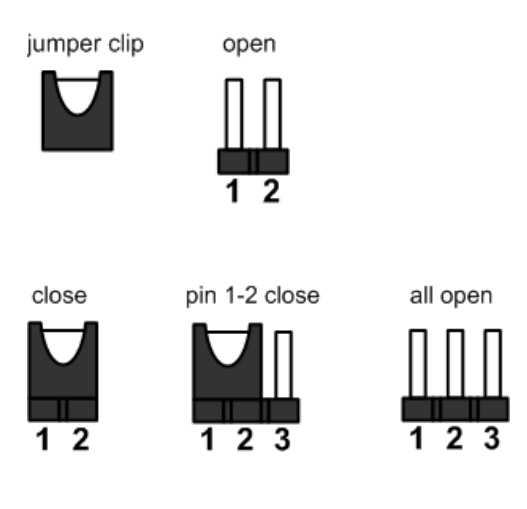

【**Note**】**:** *Once the default jumper or switch setting needs to be changed, please do it under power-off condition.*

# <span id="page-22-0"></span>**3.2.1 Restore BIOS Optimal Defaults (JP1)**

To restore BIOS optimal defaults, please put jumper clip to pin 2-3 for a few seconds then move it back to pin 1-2.

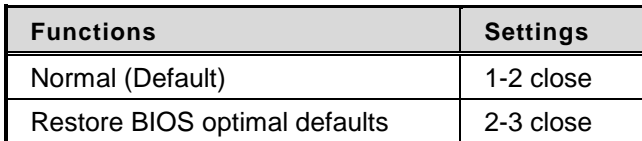

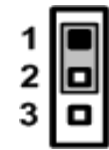

## <span id="page-22-1"></span>**3.2.2 Auto Power On (JP4)**

If the pin 1\_2 of JP4 is shorted, the system will be automatically power on without pressing soft power button. If the pin 2\_3 of JP4 is shorted, it is necessary to manually press soft power button to power on the system.

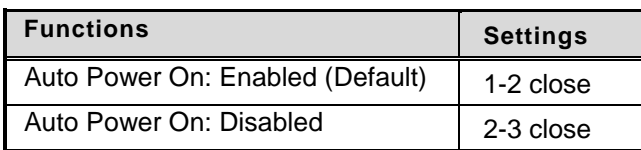

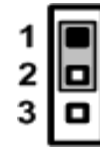

# <span id="page-23-0"></span>**3.3 Connectors**

Signals go to the other parts of the system through connectors. Loose or improper connection might cause problems. Please make sure all connectors are properly and firmly connected. Here is a table summarizing the connectors on the hardware.

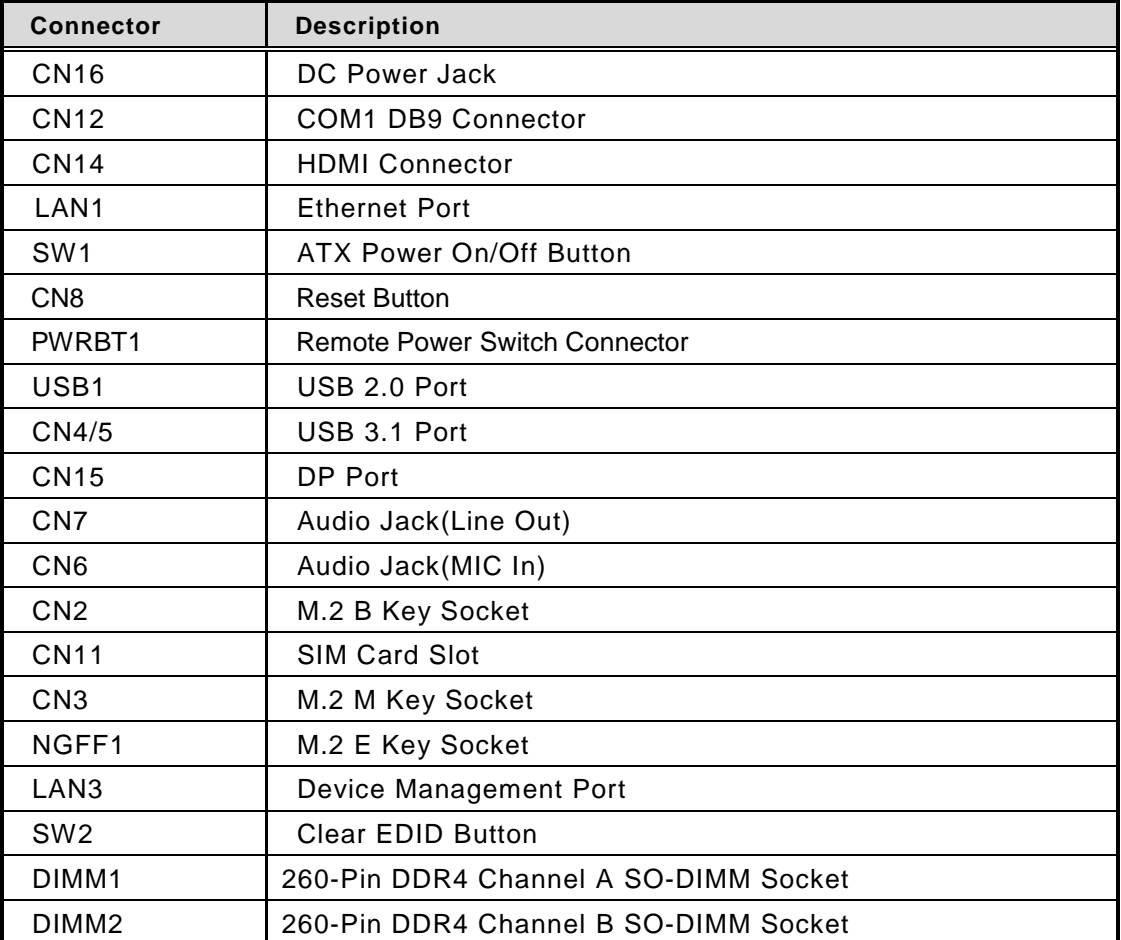

### <span id="page-24-0"></span>**3.3.1 DC Power Jack Connector (screw type) (CN16)**

The system supports 12V DC-in connector for system power input. The CN16 is a DC jack with a screw. Firmly insert an adapter with at least 60W power output into this connector. To prevent system instability caused by loose connection, make sure all components/devices are properly installed before connecting.

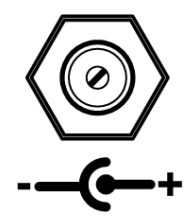

## <span id="page-24-1"></span>**3.3.2 COM1 DB9 Connector (CN12)**

The system has one serial port. COM1 is an RS-232 port.

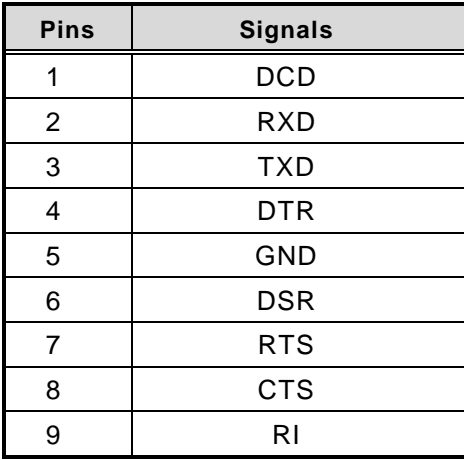

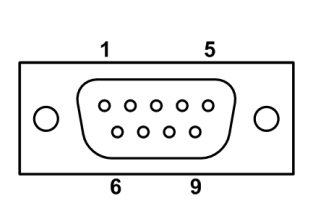

## <span id="page-25-0"></span>**3.3.3 HDMI Connector (CN14)**

The HDMI (High-Definition Multimedia Interface) is a compact digital interface which is capable of transmitting high-definition video and high-resolution audio over a single cable.

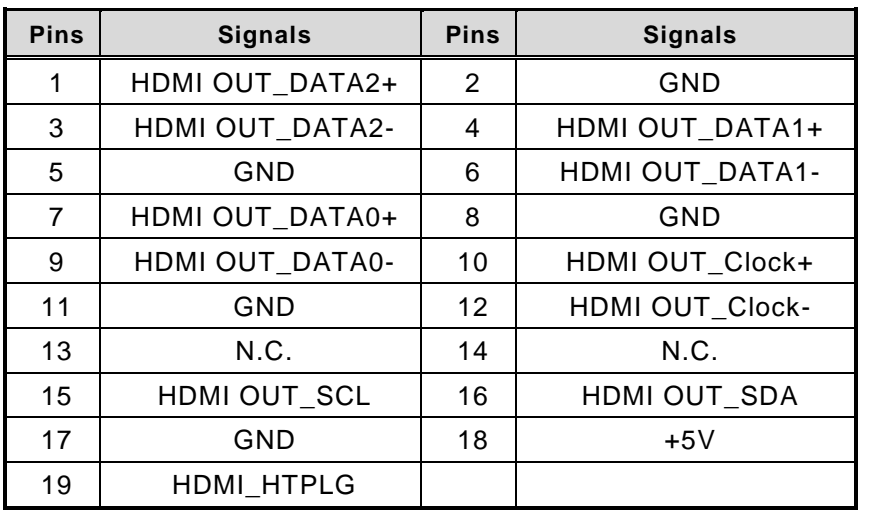

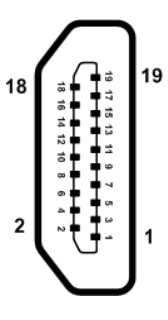

### <span id="page-26-0"></span>**3.3.4 Ethernet Ports (LAN1)**

The system has one RJ-45 connectors: LAN1. Ethernet connection can be established by plugging one end of the Ethernet cable into this RJ-45 connector and the other end (phone jack) to a 1000/100/10-Base-T hub.

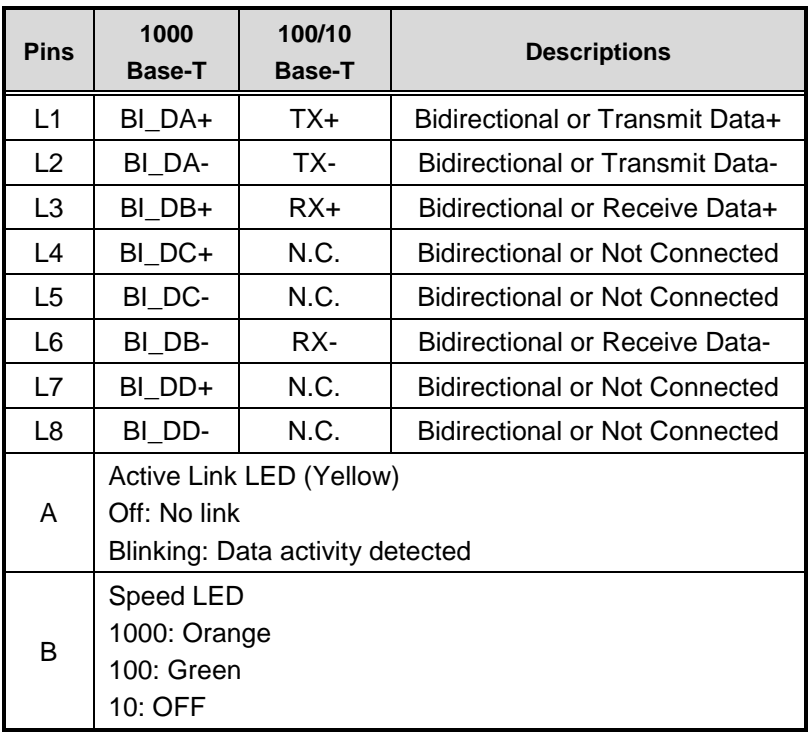

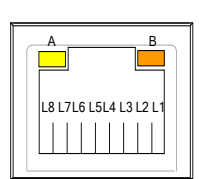

# <span id="page-26-1"></span>**3.3.5 ATX Power On/Off button (SW1)**

The ATX power button is on the I/O side. It allows users to control DSP501-527 power on/off.

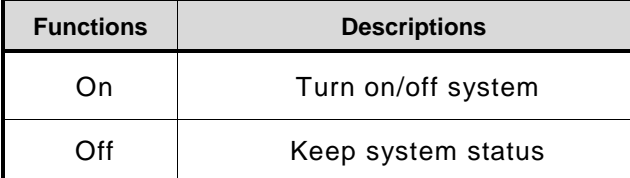

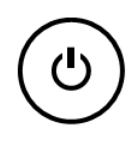

### <span id="page-27-0"></span>**3.3.6 Reset button (CN8)**

The Reset button allows users to reset DSP501-527 when an abnormal situation occurs during system operation.

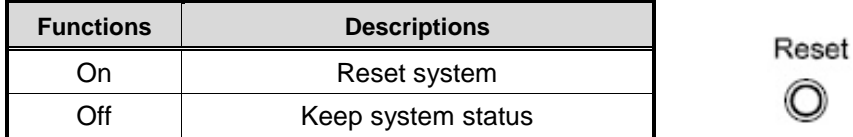

### <span id="page-27-1"></span>**3.3.7 Remote Power Switch Connector (PWRBT1)**

The system has one 2-pin connector output for remote power on/off switch.

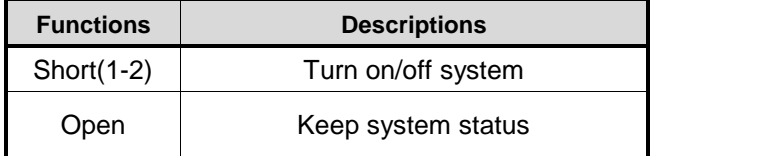

### <span id="page-27-2"></span>**3.3.8 USB 2.0 Port (USB1)**

The USB1 is a Universal Serial Bus (compliant with USB 2.0 (480Mbps)) connector on the rear I/O. It is commonly used for installing USB peripherals such as keyboard, mouse, scanner, etc.

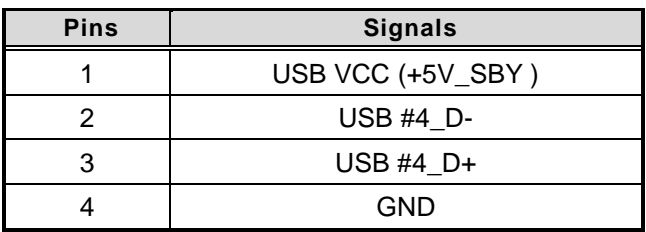

**CN14**

### <span id="page-27-3"></span>**3.3.9 USB 3.0 Port (CN4/CN5)**

The Universal Serial Bus (compliant with USB 3.0 (5Gb/s)) connector on the rear I/O is for installing USB peripherals such as keyboard, mouse, scanner, etc.

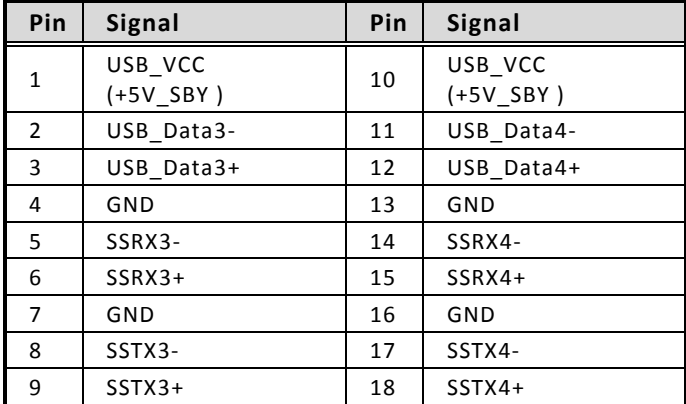

**CN4/5**

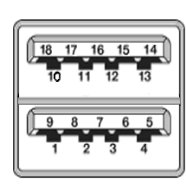

## <span id="page-28-0"></span>**3.3.10 DisplayPort Connector (CN15)**

The DP is a digital display interface which is capable of transmitting high-definition video.

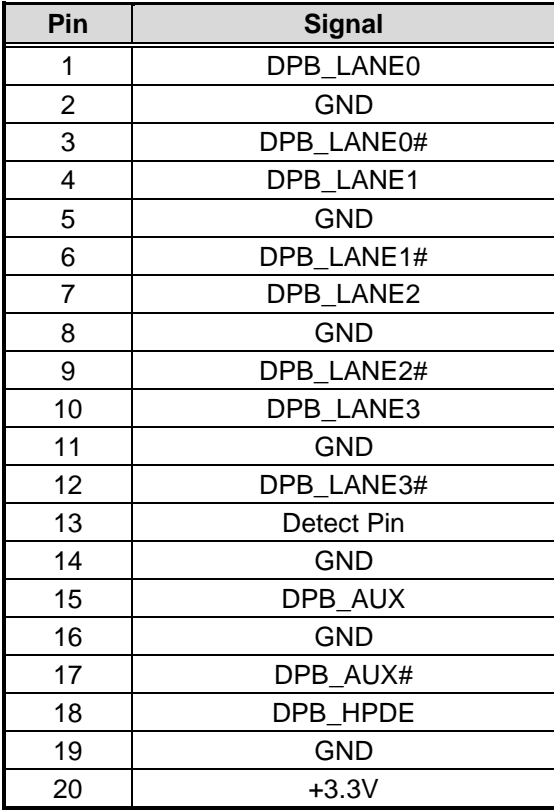

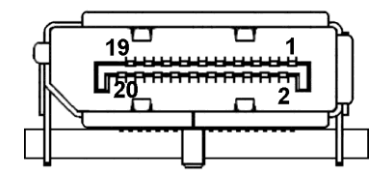

# <span id="page-28-1"></span>**3.3.11 Audio Jack Line-out Connector (CN7)**

The DSP501-527 provides one HD audio jack Line\_out connector.

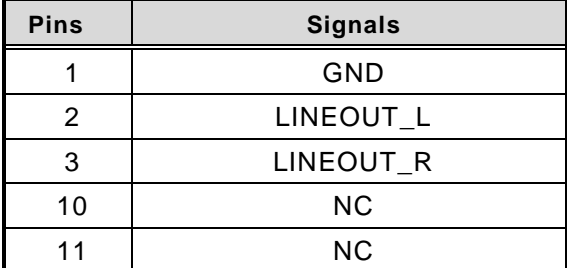

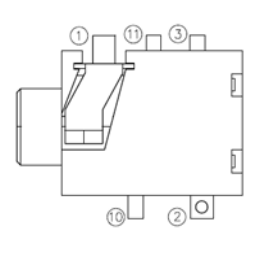

# <span id="page-29-0"></span>**3.3.12 Audio Jack MIC-in Connector (CN6)**

The DSP501-527 provides one HD audio jack MIC\_in connector.

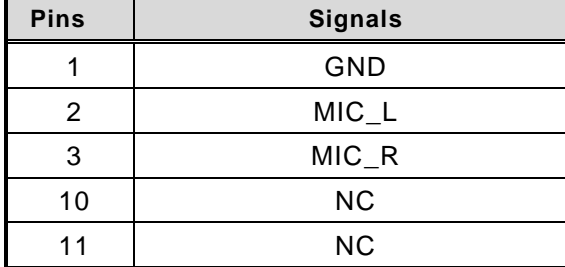

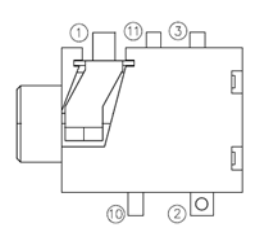

# <span id="page-29-1"></span>**3.3.13 M.2 B Key Connector (CN2)**

The DSP501-527 has one M.2 B Key 3042 socket.

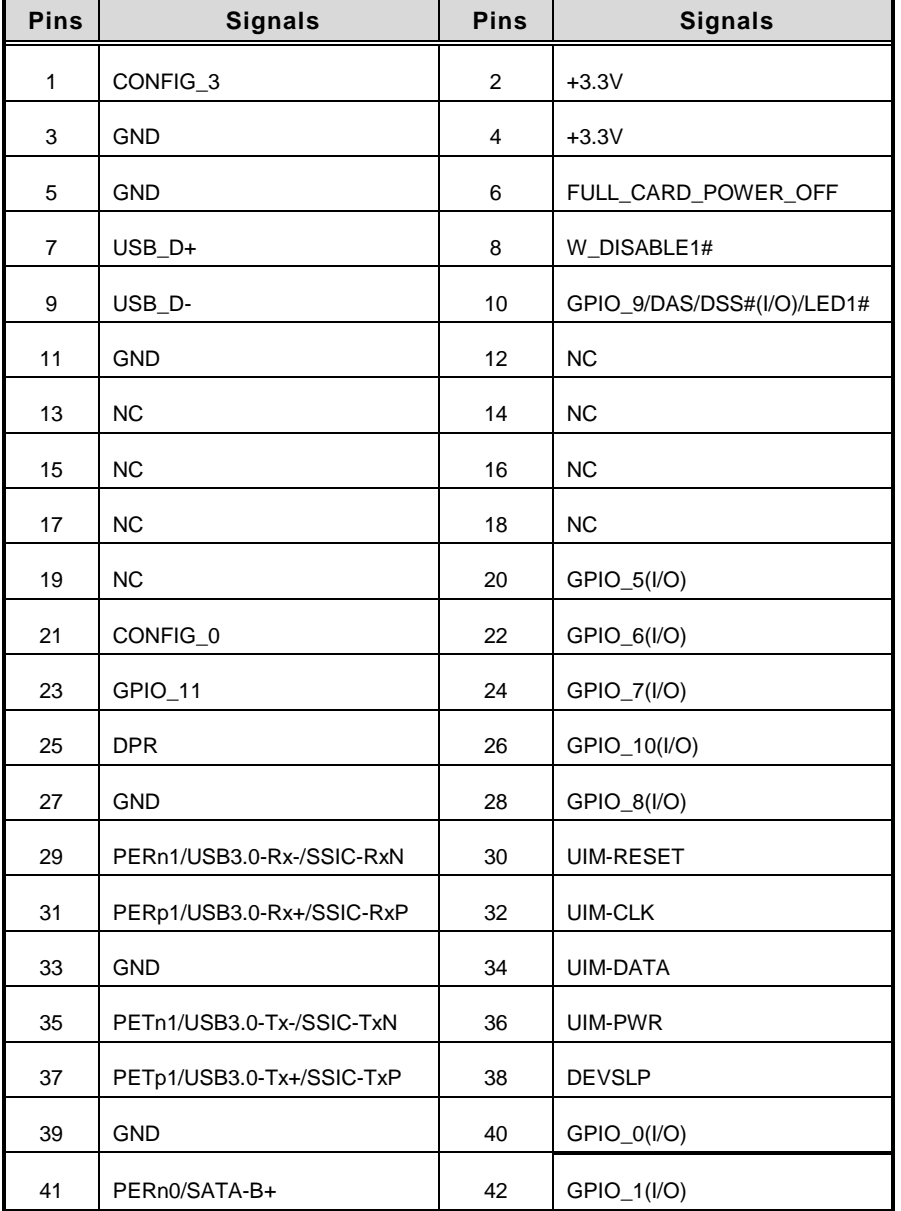

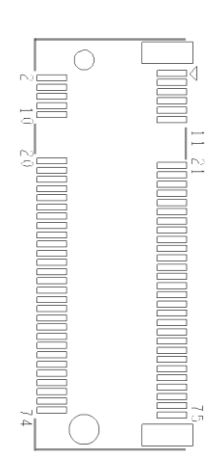

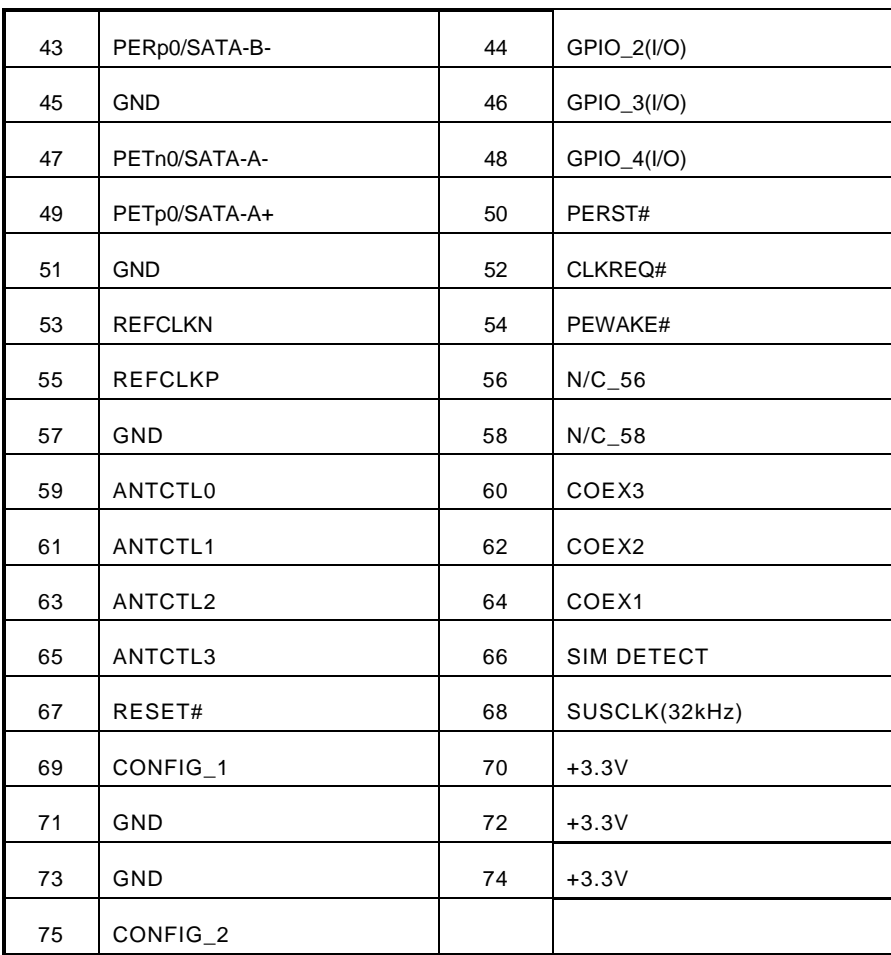

### <span id="page-31-0"></span>**3.3.14 SIM Card slot (CN11)**

This system has one CN11 socket for inserting a SIM Card. In order to work properly, the SIM Card must be used together with a 4G/LTE module which is inserted into CN2. It is mainly used in 4G/LTE wireless network application.

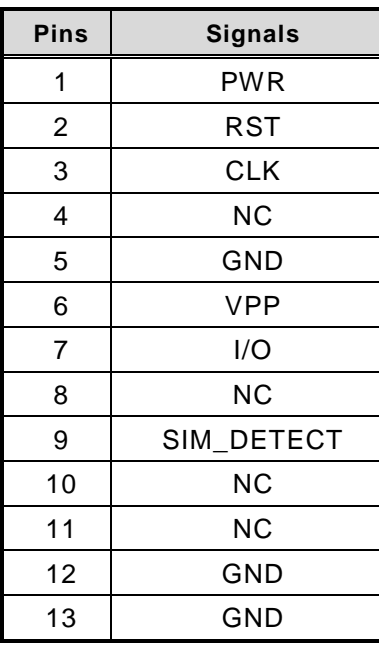

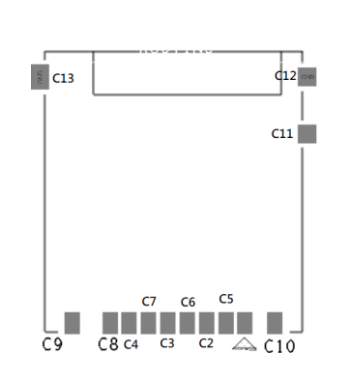

# <span id="page-32-0"></span>**3.3.15 M.2 M KEY Connector (CN3)**

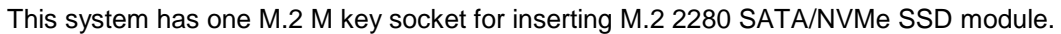

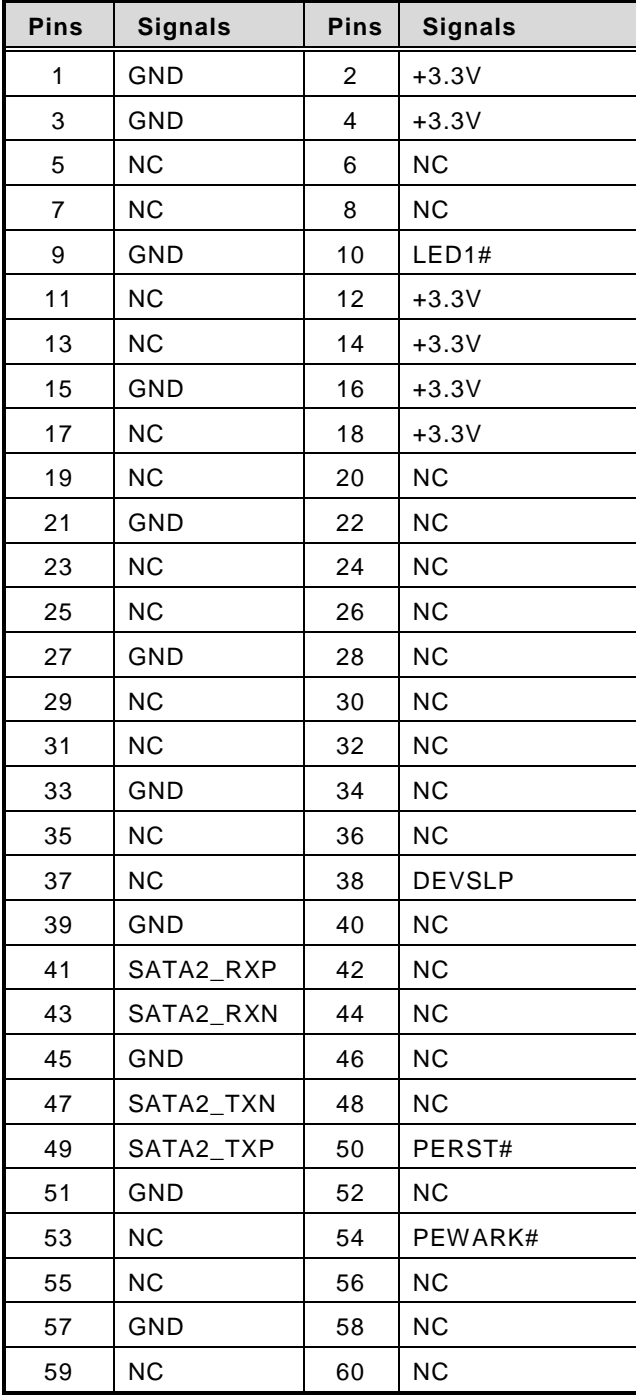

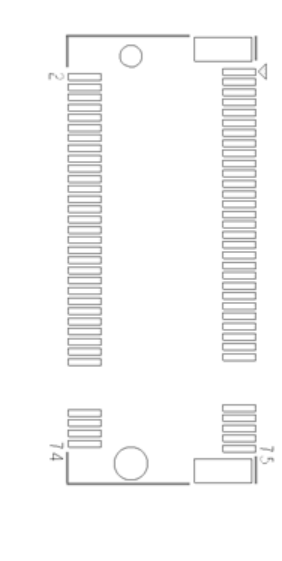

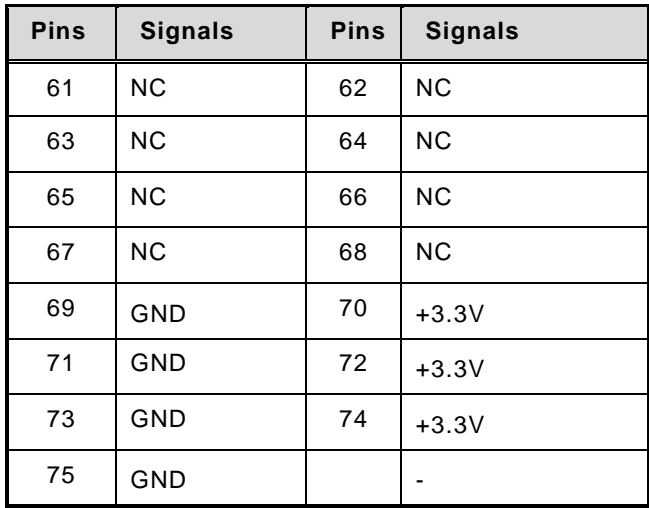

# <span id="page-34-0"></span>**3.3.16 M.2 E KEY Connector (NGFF1)**

The system has one M.2 E Key 2230 socket on the top side supporting PCI Express x1 and USB 2.0.

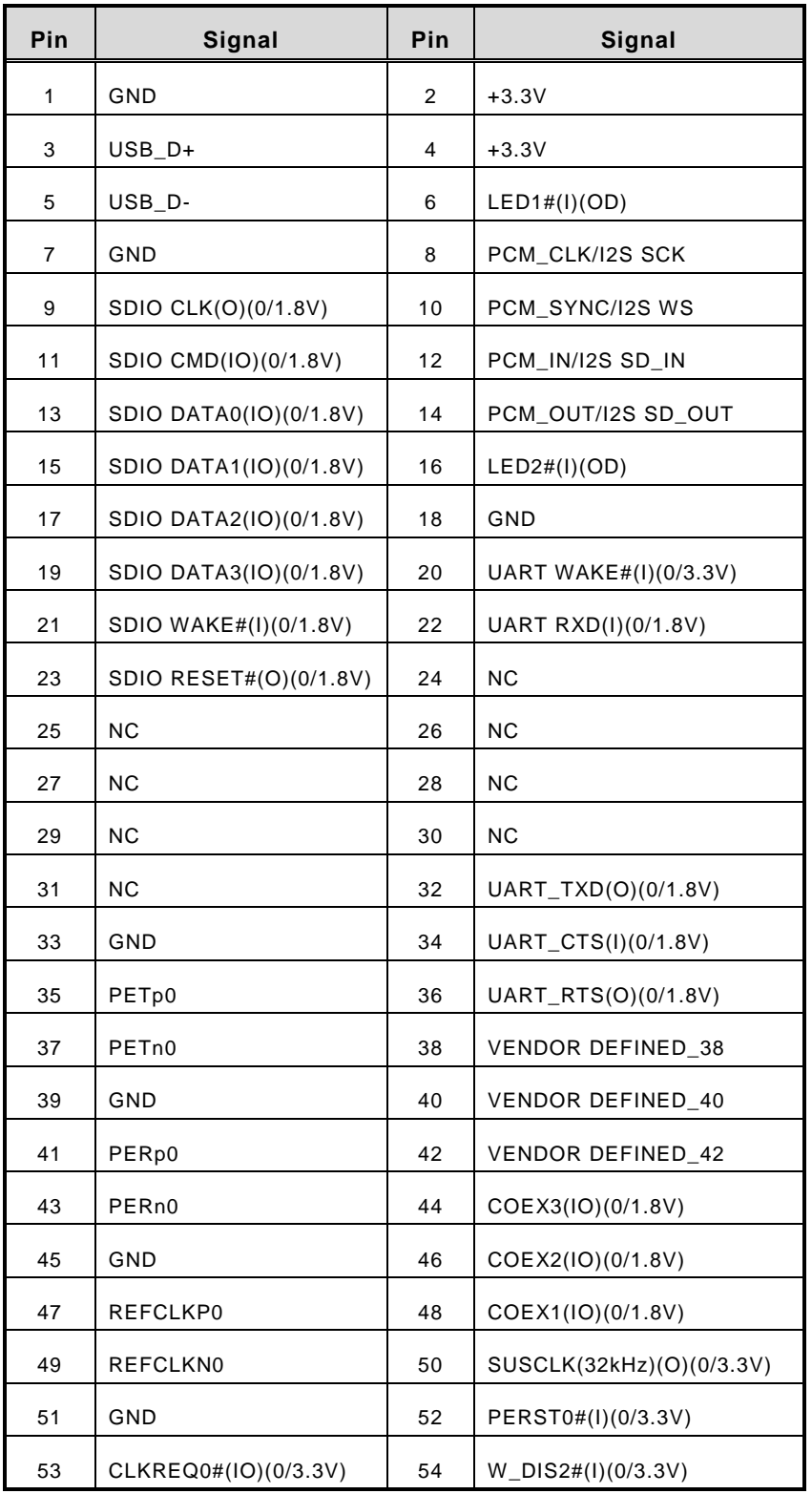

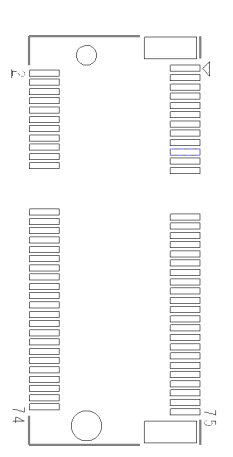

*DSP501-527 Series user's Manual*

| 55 | PEWAKE0#(IO)(0/3.3V) | 56 | $W_D$ IS1#(I)(0/3.3V)      |
|----|----------------------|----|----------------------------|
| 57 | GND                  | 58 | I2C DATA(I0)(0/3.3V)       |
| 59 | RSVD/PETp1           | 60 | I2C CLK(I)(0/3.3V)         |
| 61 | RSVD/PETn1           | 62 | ALERT#(O)(0/3.3V)          |
| 63 | GND                  | 64 | RSVD 64                    |
| 65 | RSVD/PERp1           | 66 | UIM SWP/PERST1#            |
| 67 | RSVD/PERn1           | 68 | UIM PWR SNK/CLKREQ1#       |
| 69 | GND                  | 70 | UIM PWR SRC/GPIO1/PEWAKE1# |
| 71 | RSVD/REFCLKP1        | 72 | $+3.3V$                    |
| 73 | RSVD/REFCLKN1        | 74 | $+3.3V$                    |
| 75 | GND                  |    |                            |

### <span id="page-35-0"></span>**3.3.17 Device Management Port (LAN3)**

The system provides one device management port supporting remote device management (RDM) function. Please contact with FAE to get detailed information.

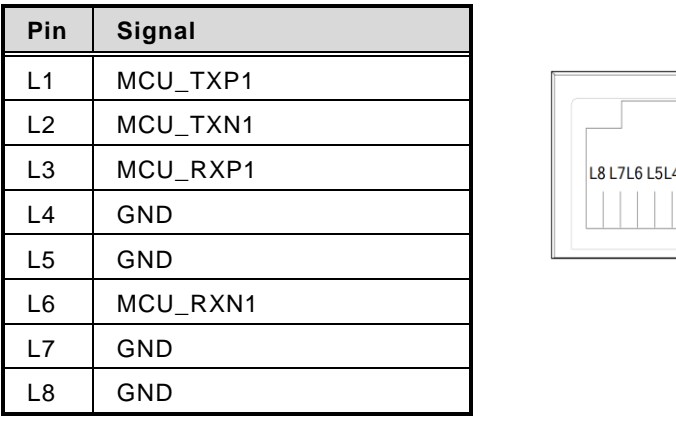

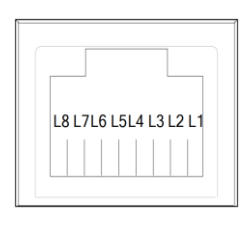

### **3.3.18 Clear EDID Button (SW2)**

The clear EDID button allows users to clear the EDID data when the connected display monitors cannot be recognized. Please press the button at least 3 seconds to make sure the EDID data have been reset.

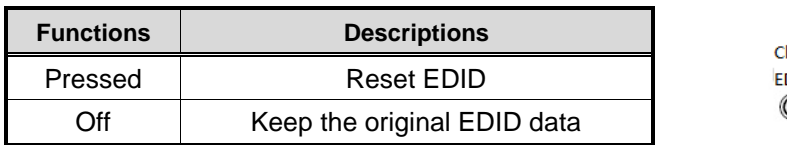

**lear** DID  $\overline{\mathsf{O}}$ 

# **SECTION 4 BIOS SETUP UTILITY**

<span id="page-36-0"></span>This section provides users with detailed descriptions in terms of how to set up basic system configurations through the BIOS setup utility.

# <span id="page-36-1"></span>**4.1 Starting**

To enter the setup screens, follow the steps below:

- 1. Turn on the computer and press the <Del> key immediately.
- 2. After press the <Del> key, the main BIOS setup menu displays. Users can access to other setup screens, such as the Advanced and Chipset menus, from the main BIOS setup menu.

It is strongly recommended that users should avoid changing the chipset's defaults. Both AMI and system manufacturer have carefully set up these defaults that provide the best performance and reliability.

# <span id="page-36-2"></span>**4.2 Navigation Keys**

The BIOS setup/utility uses a key-based navigation system called hot keys. Most of the BIOS setup utility hot keys can be used at any time during the setup navigation process. These keys include <F1>, <F2>, <Enter>, <ESC>, <Arrow> keys, and so on.

| <b>Hot Keys</b>                     | <b>Descriptions</b>                                                                                                    |  |  |
|-------------------------------------|----------------------------------------------------------------------------------------------------|--|--|
| $\rightarrow \leftarrow$ Left/Right | The Left and Right <arrow> keys allow users to select a setup<br/>screen.</arrow>                                                                                                    |  |  |
| ↑↓ Up/Down                          | The Up and Down <arrow> keys allow users to select a setup<br/>screen or sub-screen.</arrow>                                                                                                    |  |  |
| +- Plus/Minus                       | The Plus and Minus <arrow> keys allow users to change the field<br/>value of a particular setup item.</arrow>                                                                                         |  |  |
| Tab                                 | The <tab> key allows users to select setup fields.</tab>                                                                                                    |  |  |
| F <sub>1</sub>                      | The <f1> key allows users to display the General Help screen.</f1>                                                                                                    |  |  |
| F <sub>2</sub>                      | The <f2> key allows users to Load Previous Values.</f2>                                                                                                    |  |  |
| F <sub>3</sub>                      | The <f3> key allows users to Load Optimized Defaults.</f3>                                                                                                    |  |  |
| F4                                  | The <f4> key allows users to save any changes they made and exit<br/>the Setup. Press the <f4> key to save any changes.</f4></f4>                                                                     |  |  |
| <b>Esc</b>                          | The <esc> key allows users to discard any changes they made and<br/>exit the Setup. Press the <esc> key to exit the setup without saving<br/>any changes.</esc></esc>                                 |  |  |
| <b>Enter</b>                        | The <enter> key allows users to display or change the setup option<br/>listed for a particular setup item. The <enter> key can also allow<br/>users to display the setup sub-screens.</enter></enter> |  |  |

【**Note**】**:** *Some of the navigation keys differ from one screen to another.*

### <span id="page-37-0"></span>**4.3 Main Menu**

The Main Menu screen is the first screen users see when entering the setup utility. Users can always return to the Main setup screen by selecting the Main tab. System Time/Date can be set up as described below. The Main BIOS setup screen is also shown below.

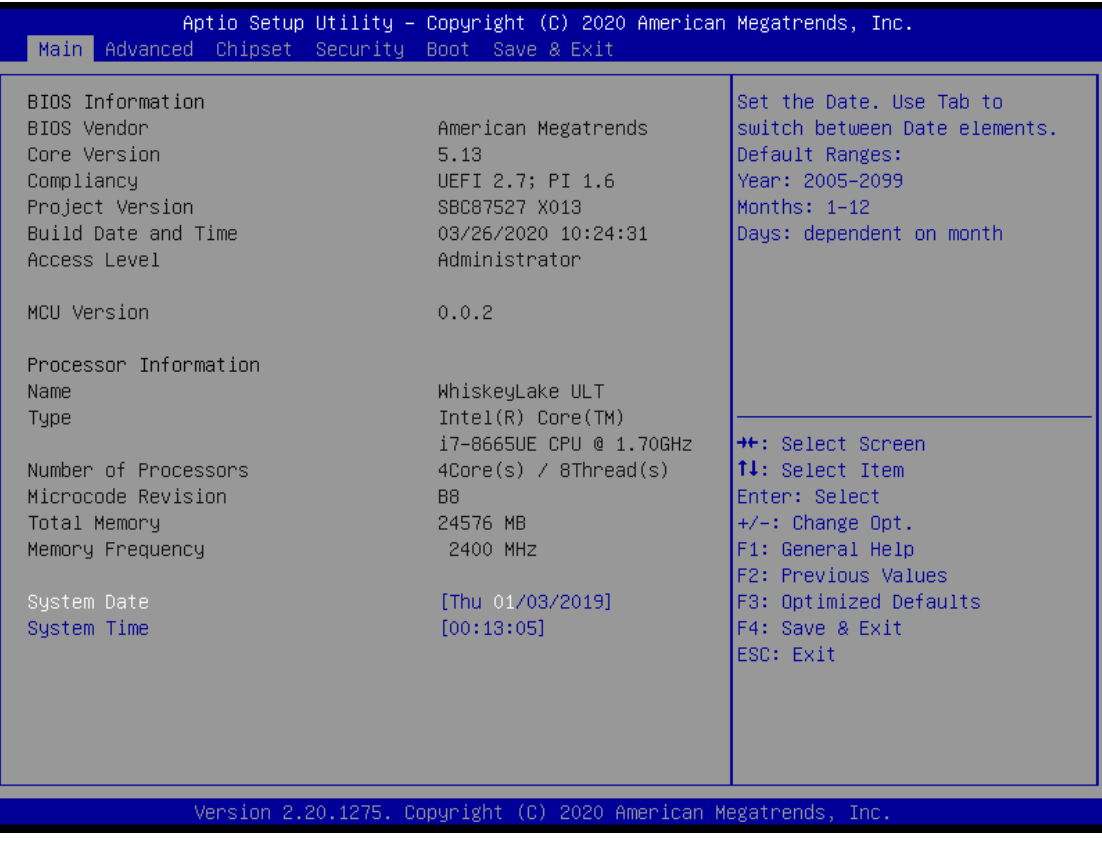

#### **BIOS Information**

Display the auto-detected BIOS information.

#### **System Date/Time**

Use this option to change the system time and date. Highlight System Time or System Date using the <Arrow> keys. Enter new values through the keyboard. Press the <Tab> key or the <Arrow> keys to move between fields. The date must be entered in MM/DD/YY format. The time is entered in HH:MM:SS format.

# <span id="page-38-0"></span>**4.4 Advanced Menu**

The Advanced menu also allows users to set configuration of the CPU and other system devices. Users can select any items in the left frame of the screen to go to sub menus:

- ► CPU Configurations
- ► Power & Performance
- ► PCH-FW Configuration
- ► Trusted Computing
- ► ACPI Settings
- ► MCU Configuration
- ► NCT6102D Super IO Configurations
- ► Hardware Monitor
- ► S5 RTC Wake Settings
- ► USB Configuration
- ► CSM Configuration
- ► NVMe Configuration
- ► Network Stack Configuration

For items marked with " $\blacktriangleright$ ", please press <Enter> for more options.

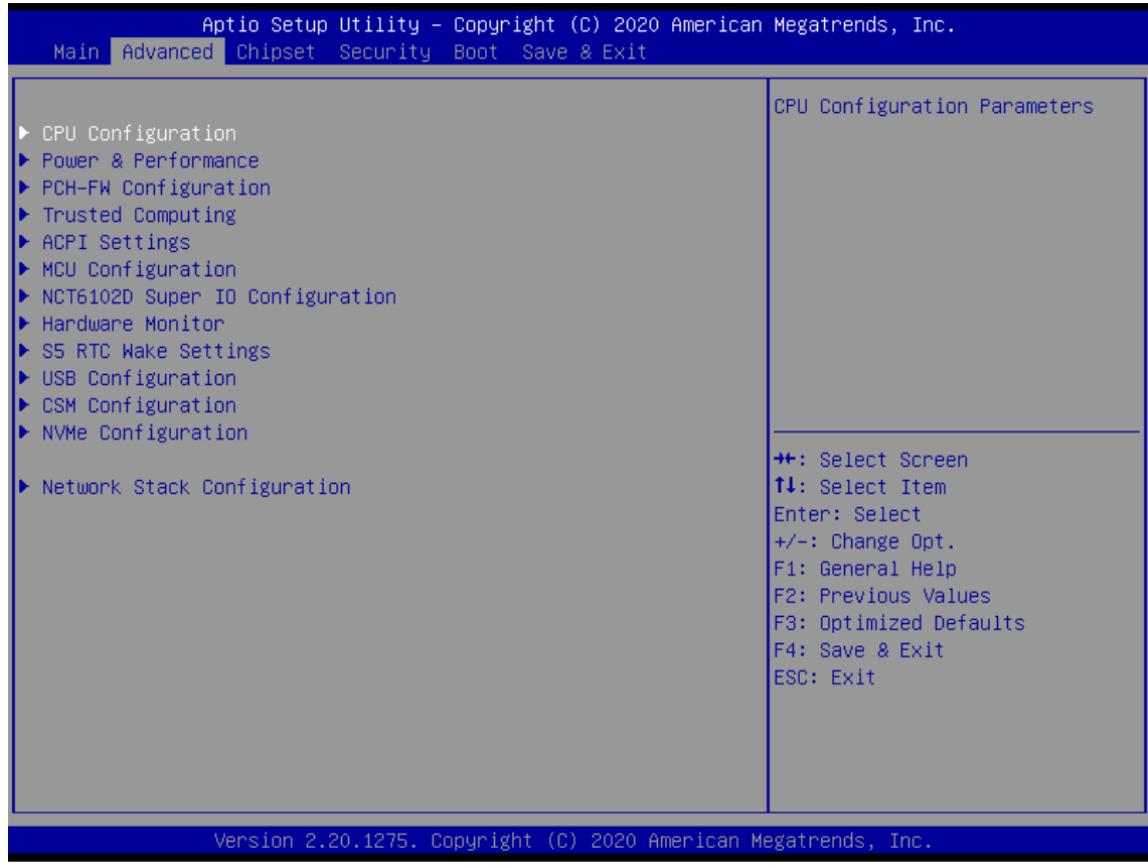

### **CPU Configurations**

This screen shows the CPU version and its detailed information.

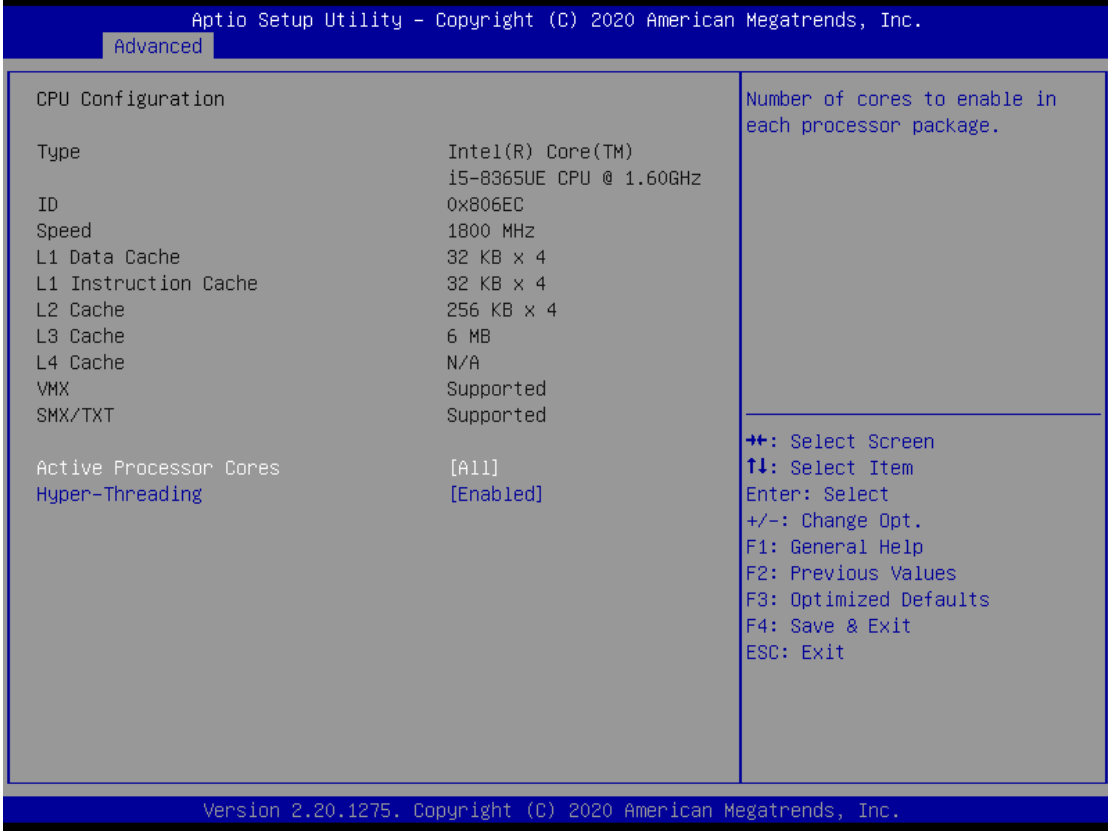

#### **Active Processor Cores**

Enable all cores of processor.

#### **Hyper-Threading**

Enable or disable to the logical processor threads. The default is enabled.

#### **Power & Performance**

This screen shows the CPU Power management control options. For items marked with " $\blacktriangleright$ ", please press <Enter> for more options.

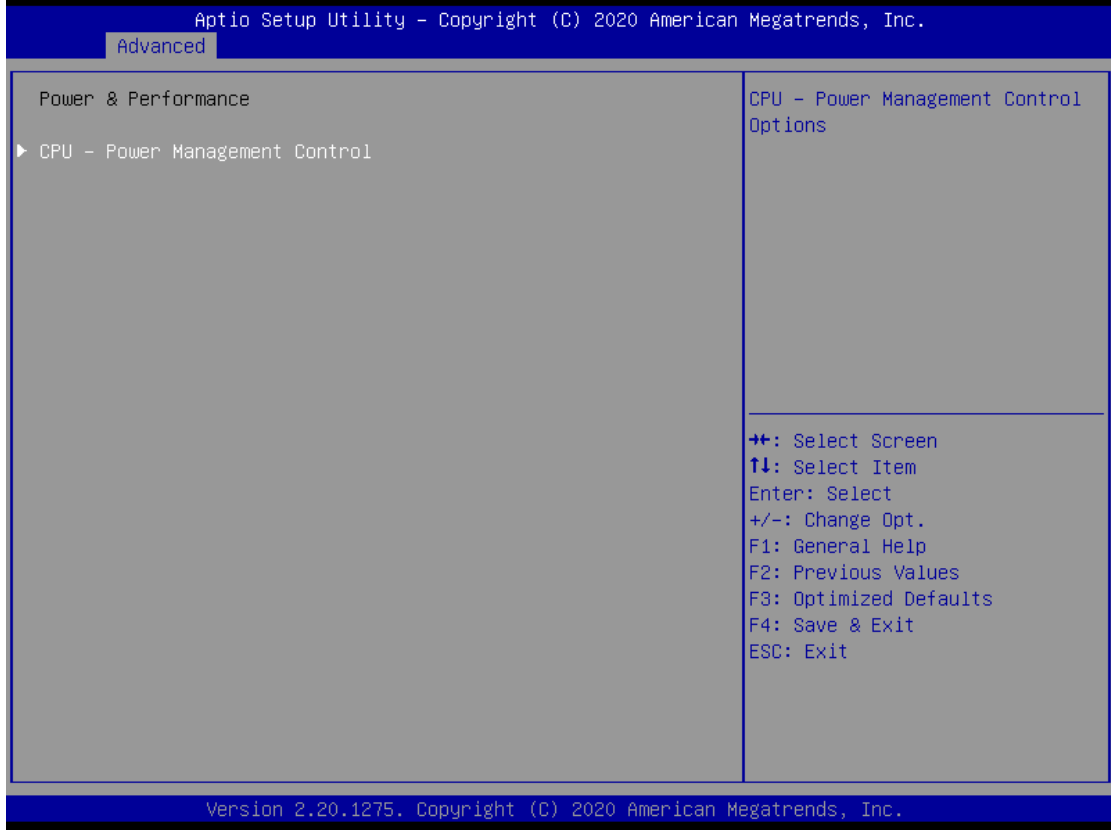

#### **CPU – Power Management Control**

Use these items to set parameters related to CPU-Power management control.

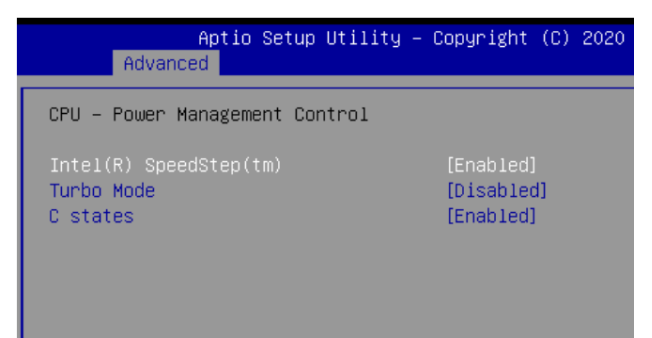

#### **Intel® SpeedStep™**

Enable or disable the system to dynamically adjust processor voltage and core frequency. The default is enabled.

#### **Turbo Mode**

Enable or disable the turbo mode. The default is disabled.

#### **C states**

Enabled or disabled C states. The default is enabled.

#### **PCH-FW Configuration**

This screen shows the ME firmware information.

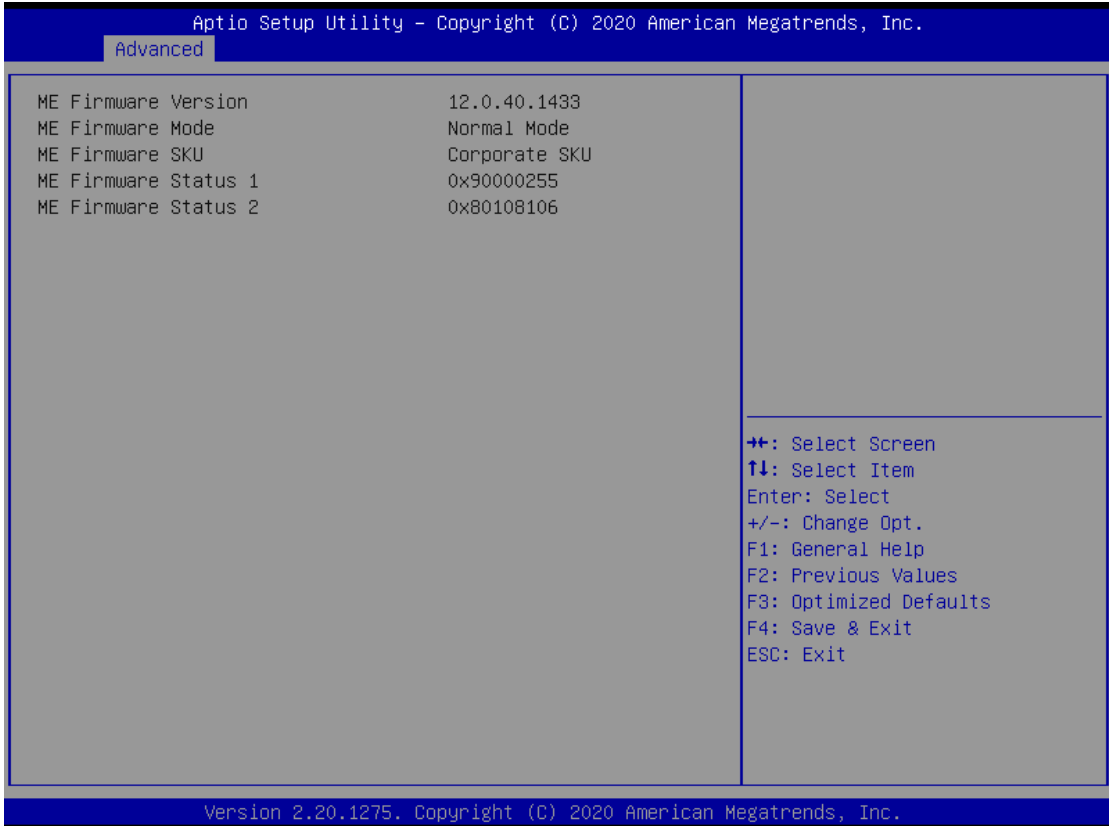

#### **Trusted Computing**

You can use this screen for TPM (Trusted Platform Module)configuration. It also shows current TPM status information.

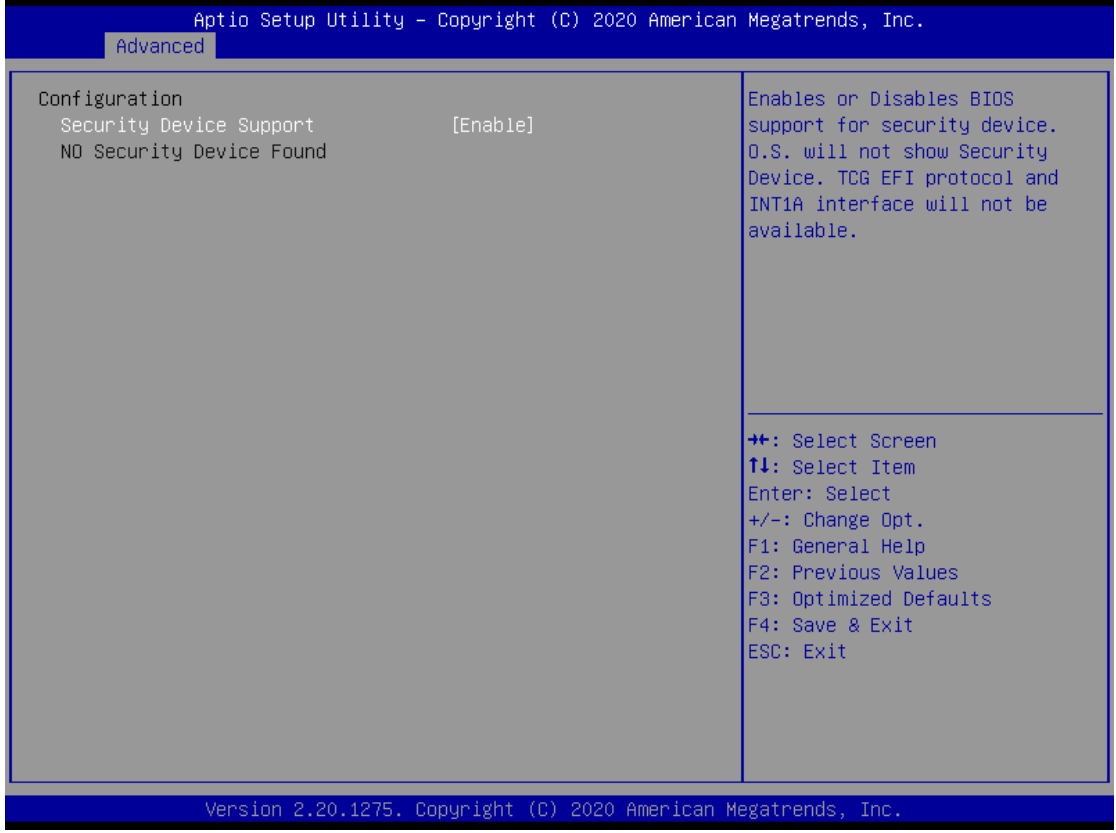

#### **Security Device Support**

Enable or disable BIOS support for security device. The default is Disabled. Once the Security Device Support is enabled, you will see the following screen.

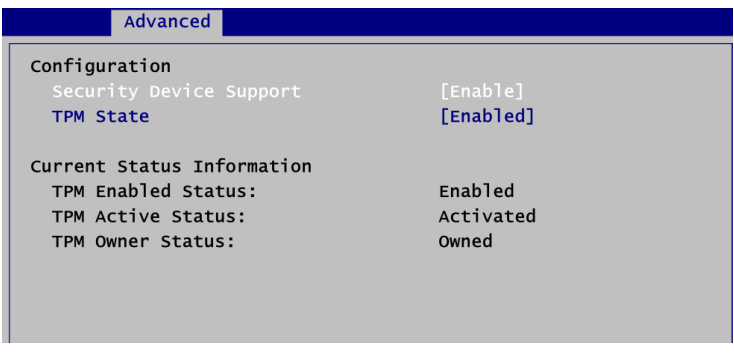

#### **TPM State**

Specify whether TPM can be used by the operating system.

#### **Current Status Information**

Display current TPM status information.

#### **ACPI Settings**

Use this screen to select options for the ACPI configuration, and change the value of the selected option. A description of the selected item appears on the right side of the screen.

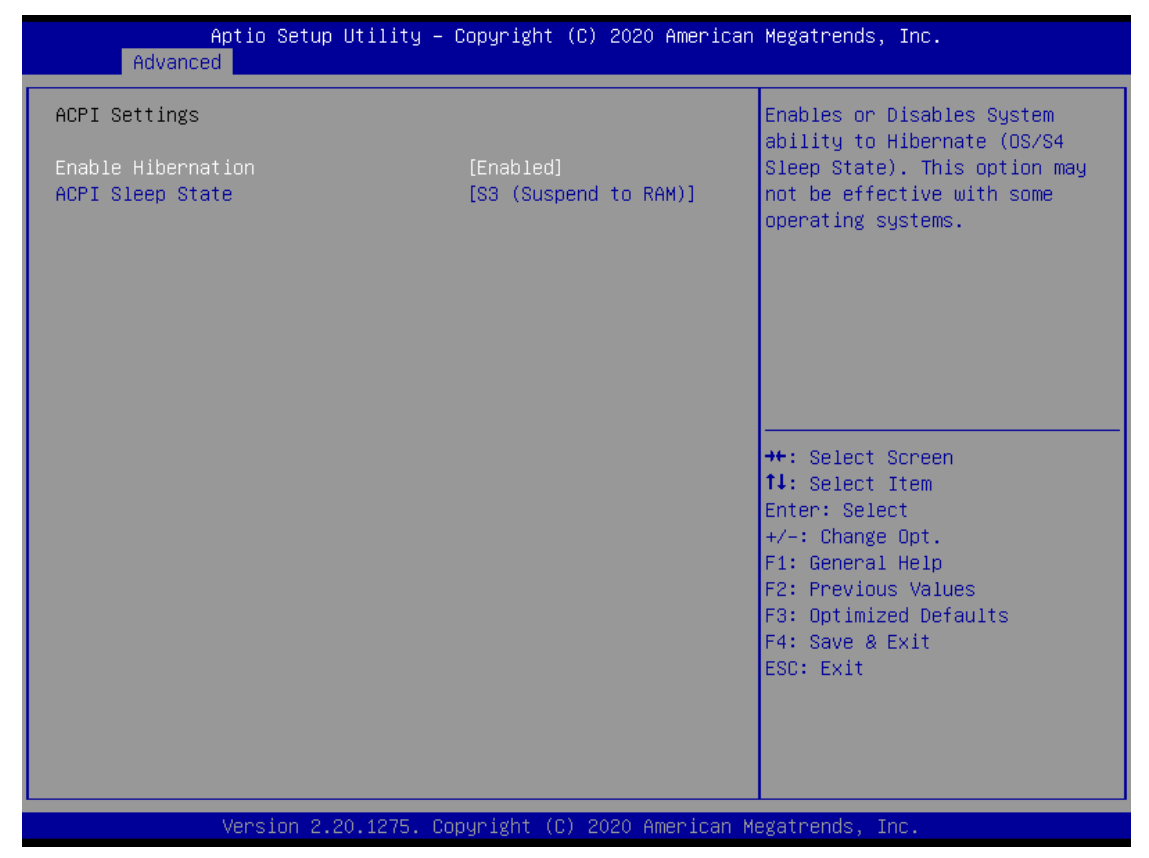

#### **Enable Hibernation**

Enable or disable system ability to Hibernate (OS/S4 sleep state). The default is Enabled.

#### **ACPI Sleep State**

When the sleep button is pressed, the system will be in the ACPI sleep state.

The default is S3 (Suspend to RAM).

#### **MCU Configurations**

Use this screen to Enabled or Disable EDID auto emulate function. The default is Disabled.

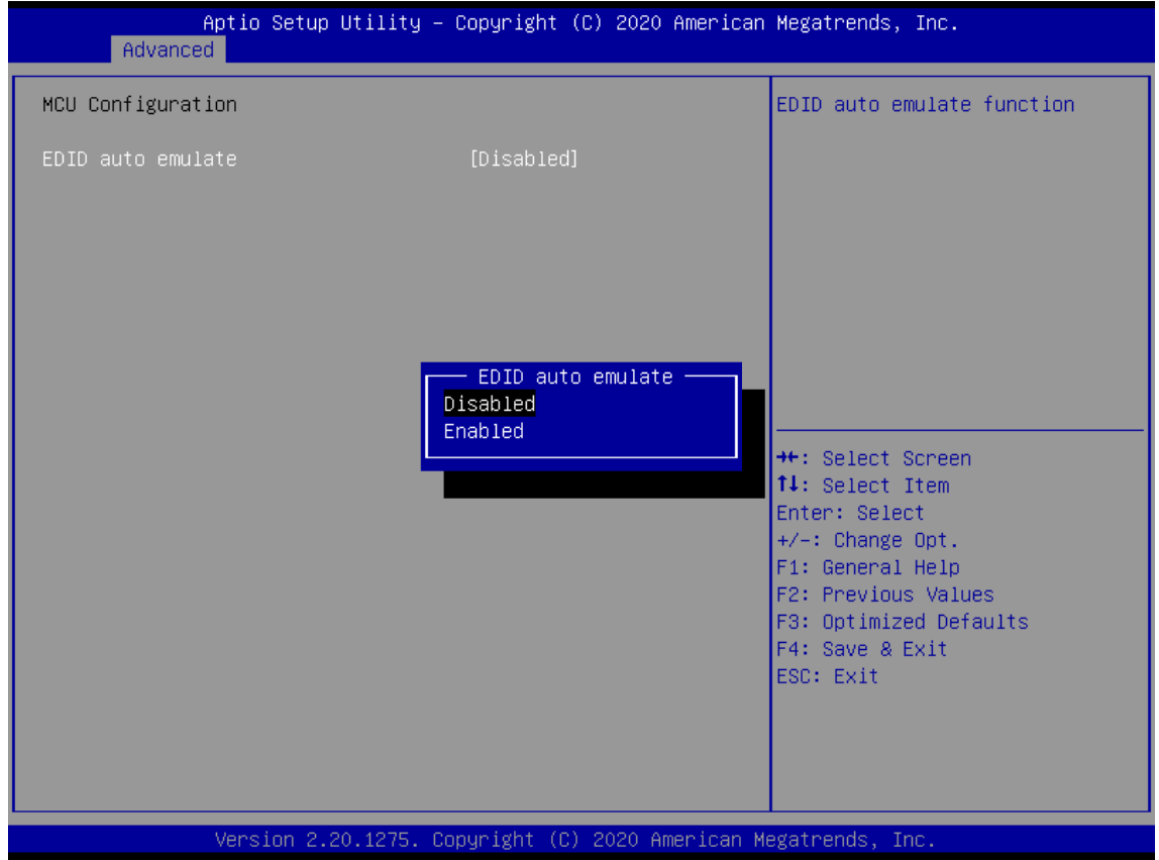

#### **NCT6102D Super IO Configurations**

Use this screen to select options for the NCT6102D Super IO Configurations, and change the value of the selected option. A description of the selected item appears on the right side of the screen. For items marked with " $\blacktriangleright$ ", please press <Enter> for more options.

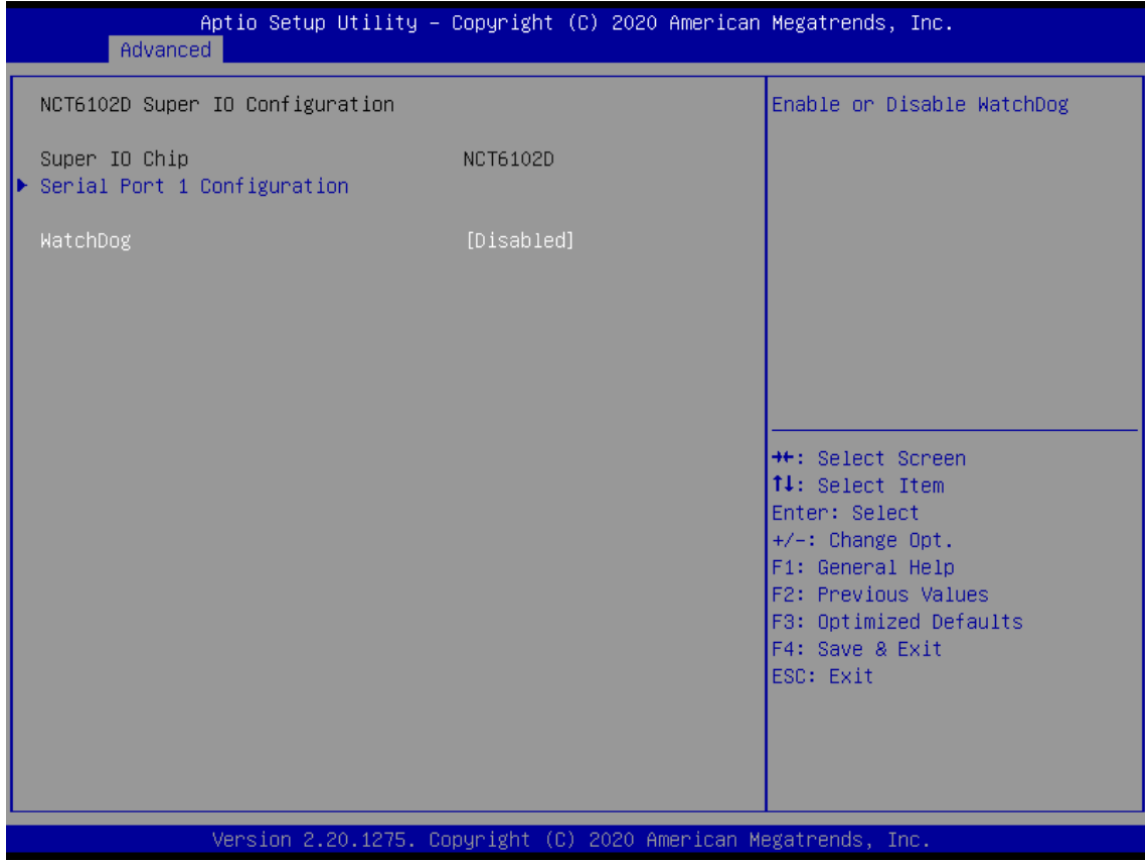

#### **Serial Port 1 (COM1) Configuration**

Enable or disable serial port(COM).

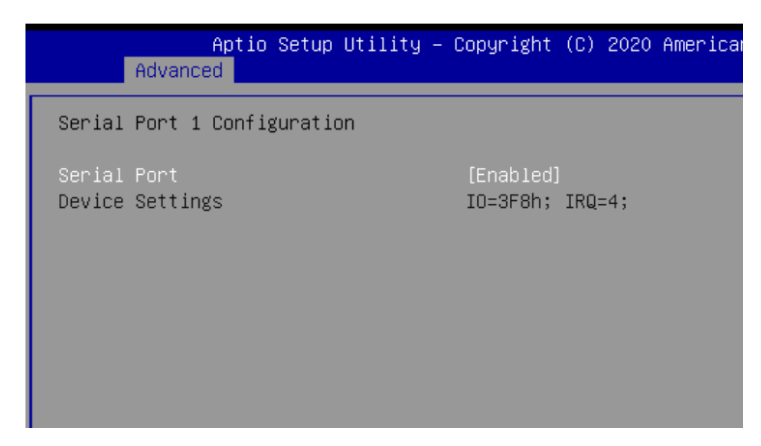

### **WatchDog**

Use the items to set WatchDog parameters.

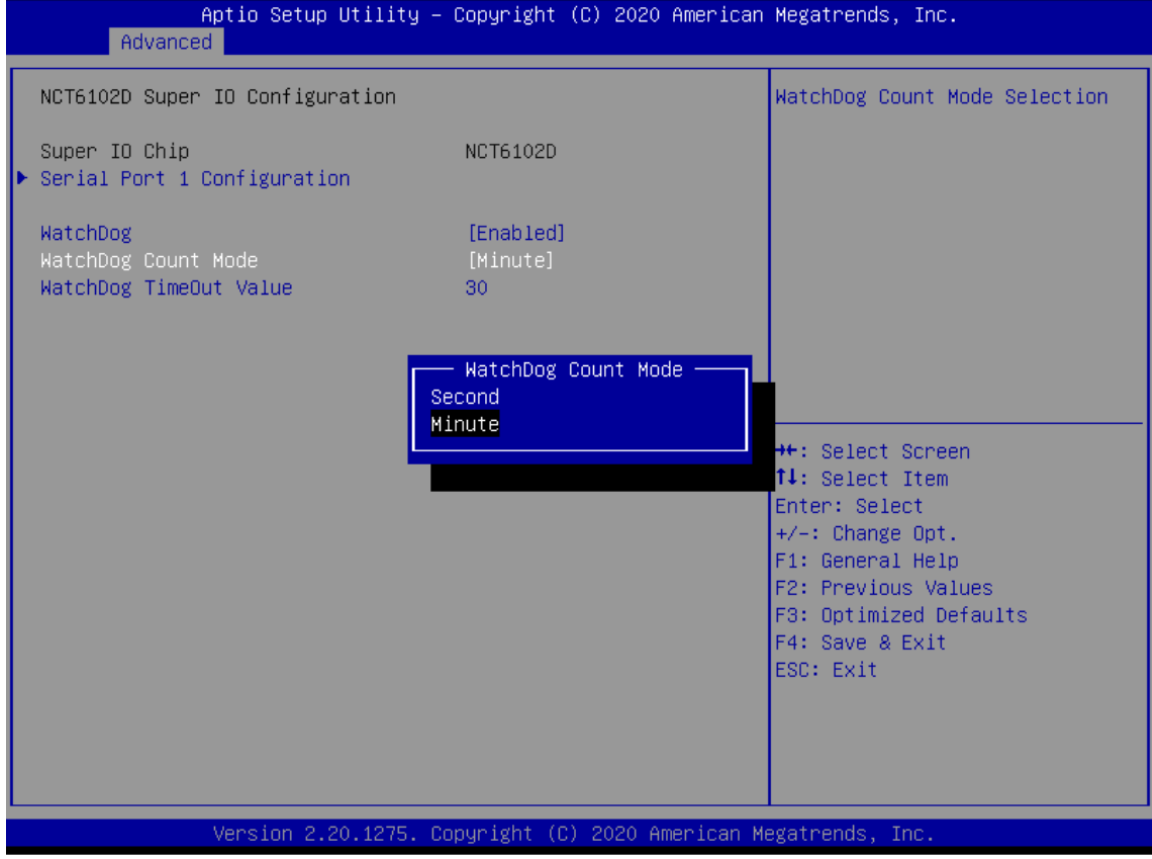

#### **Hardware Monitor**

This screen monitors hardware health status.

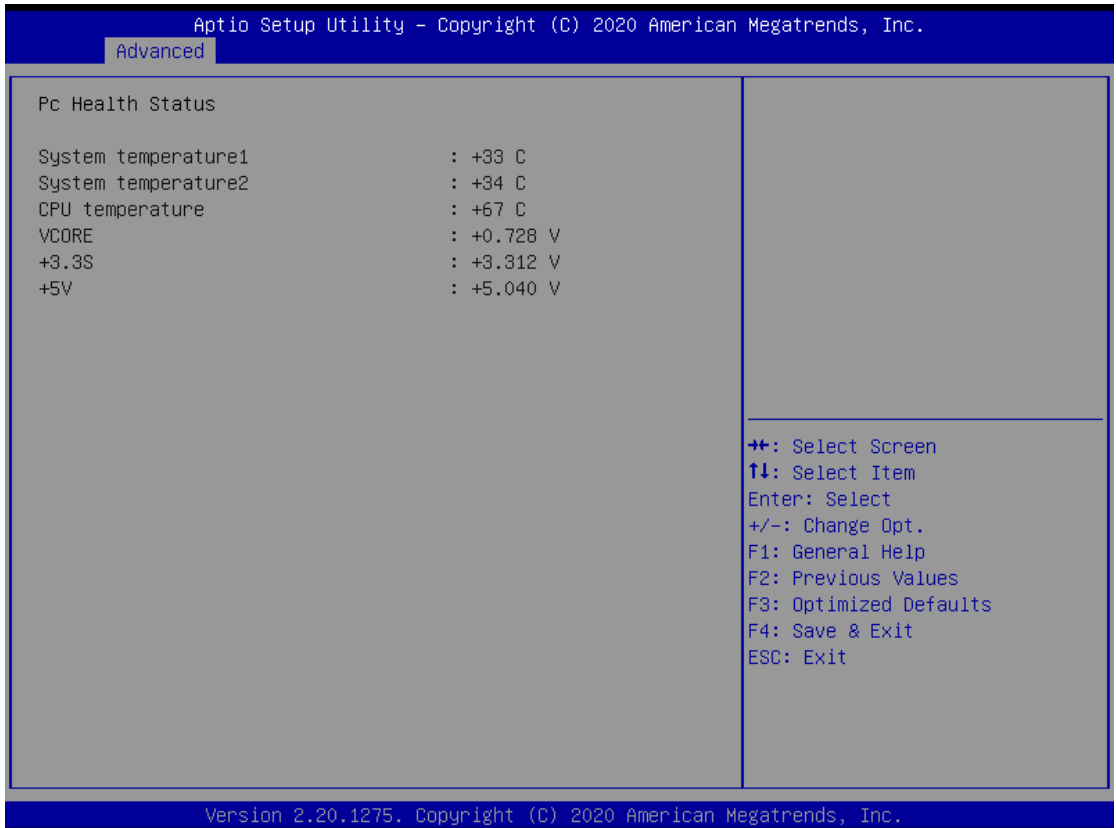

This screen displays the temperature of the system and CPU as well as system voltages (VCORE, +3.3V, +12V and +5V).

### **S5 RTC Wake Settings**

This screen monitors hardware health status.

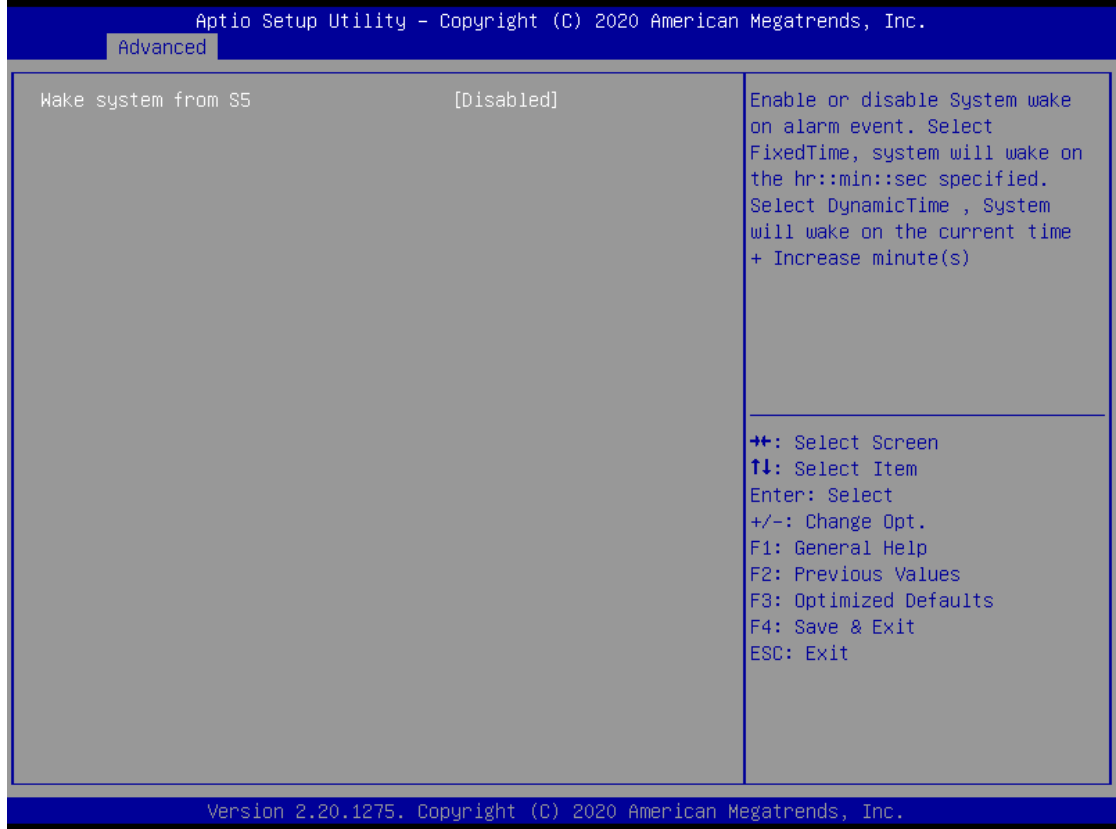

#### **Wake system from S5**

Enable or disable system alarm event. The default is Disabled.

#### **USB Configurations**

This screen specifies USB settings.

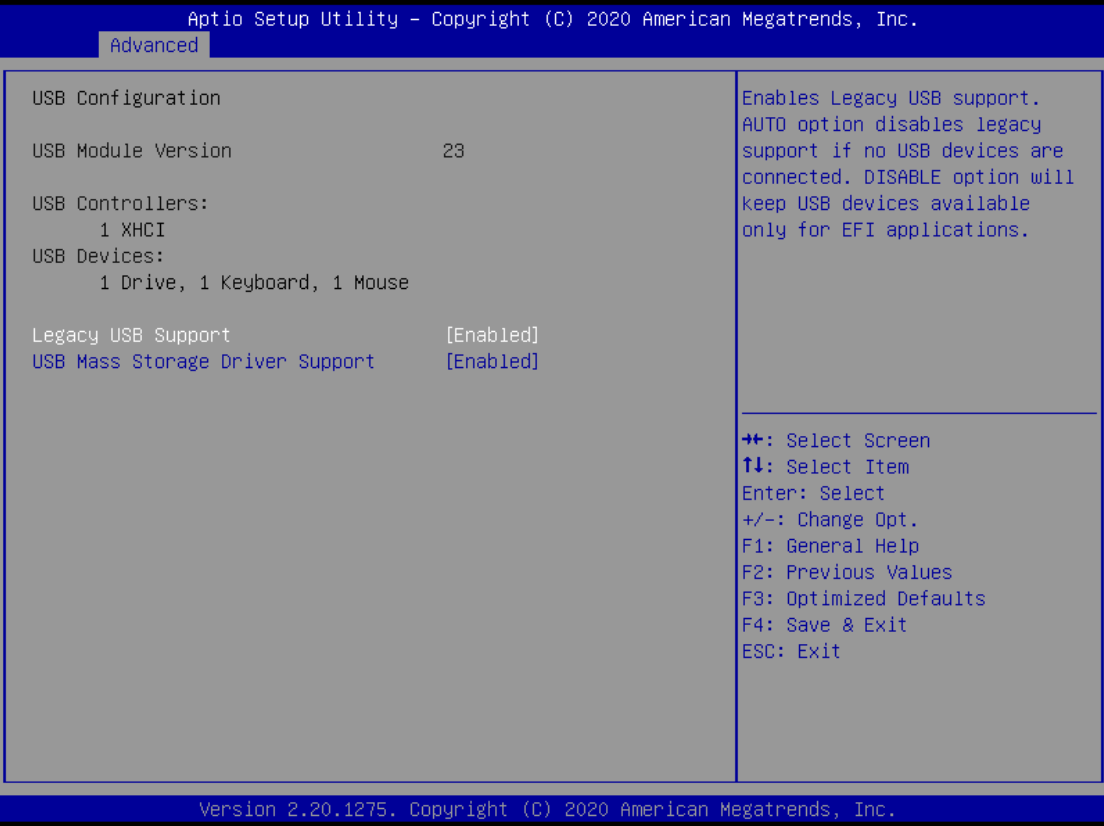

#### **Legacy USB Support**

Enable or disable legacy USB support. The default is Enabled.

#### **USB Mass Storage Driver Support**

Mass storage device emulation type. Auto option enumerates devices according to their media format. Optical drives are emulated as CDROM; drives with no media will be emulated according to a drive type.

#### **CSM (Compatibility Support Module) Configuration**

Use this screen to enable/disable CSM support.

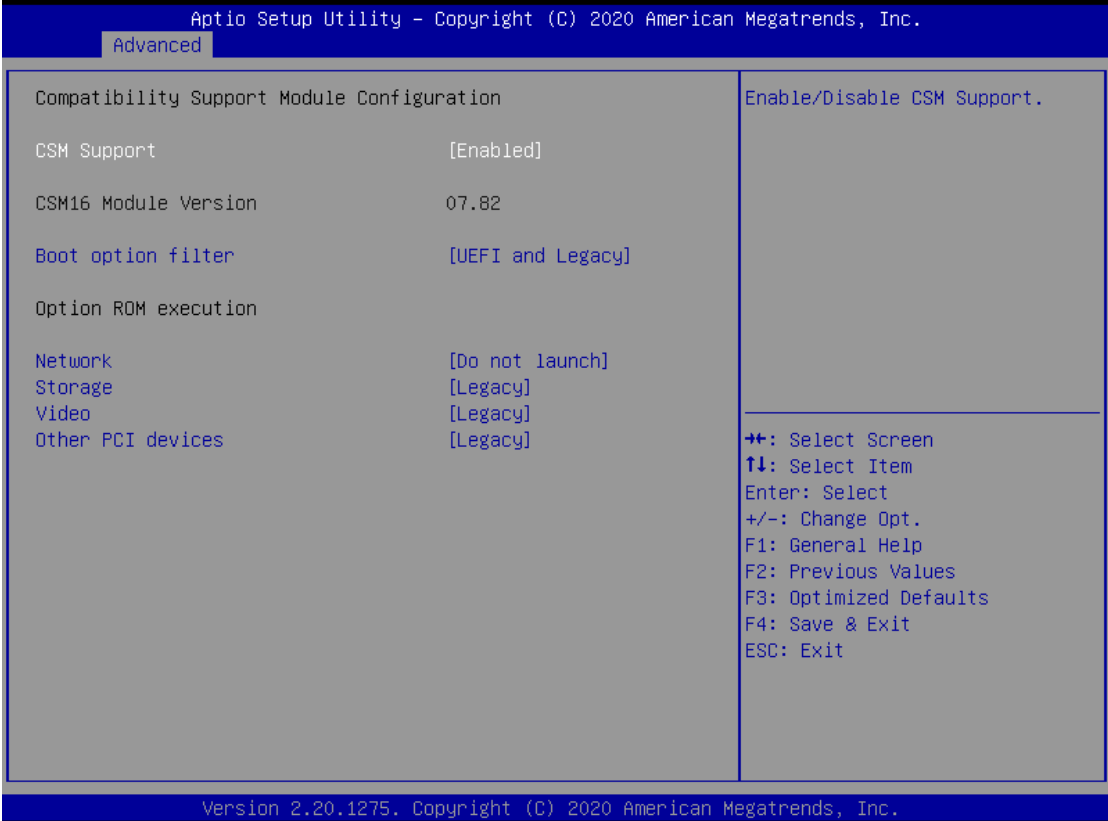

#### **CSM Support**

Enable or disable CSM support. The default setting is Enabled.

#### **Boot optional filter**

Controls the priority of Legacy and UEFI ROMs.

#### **Network**

Controls the execution of UEFI and Legacy PXE OpROM.

#### **Storage**

Controls the execution of UEFI and Legacy Storage OpROM.

#### **Video**

Controls the execution of UEFI and Legacy Video OpROM.

#### **Other PCI Devices**

Determines OpROM execution policy for devices other than network, storage or video.

### **NVMe Configuration**

This screen specifies NVMe storage information. For items marked with " $\blacktriangleright$ ", please press <Enter> for more options.

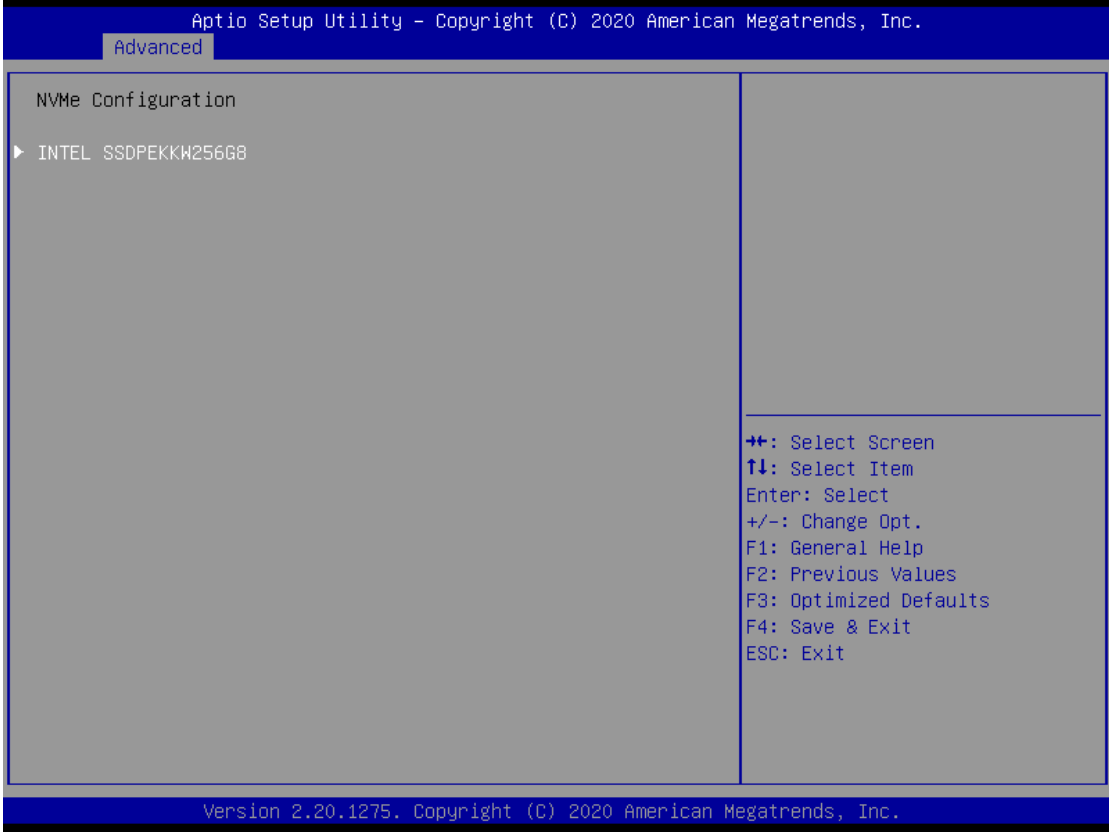

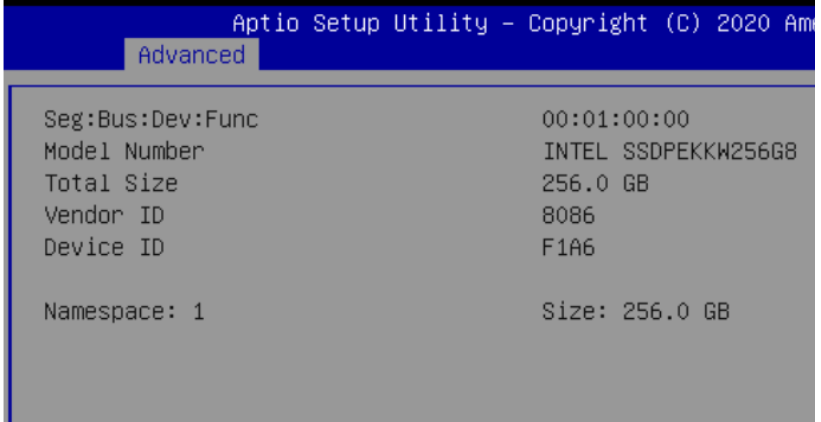

### **Network Stack Configuration**

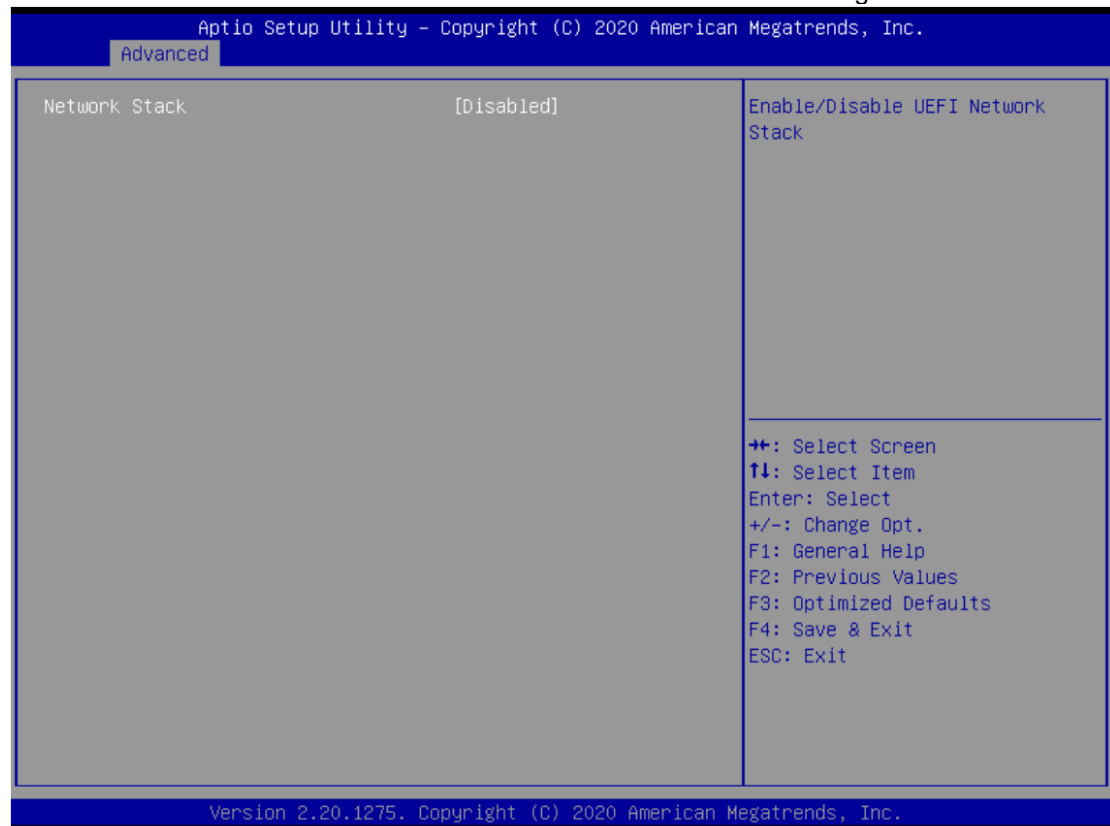

#### Network Stack Enable or disable UEFI Network stack. The default setting is disabled.

# <span id="page-53-0"></span>**4.5 Chipset Menu**

The Chipset menu allows users to change the advanced chipset settings. Users can select any of the items in the left frame of the screen to go to the sub menus:

- ► System Agent (SA) Configuration
- ► PCH-IO Configuration

For items marked with " $\blacktriangleright$ ", please press <Enter> for more options.

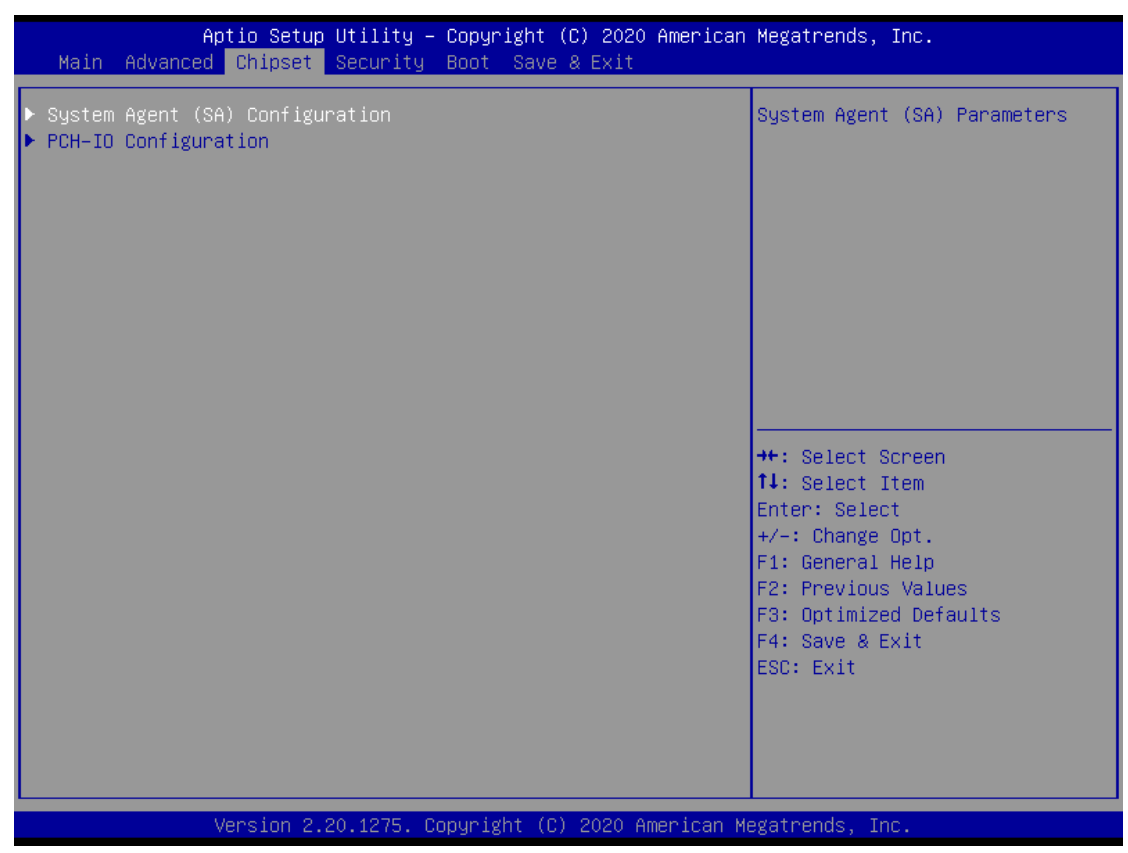

### **System Agent (SA) Configuration**

This screen allows users to configure memory parameters.

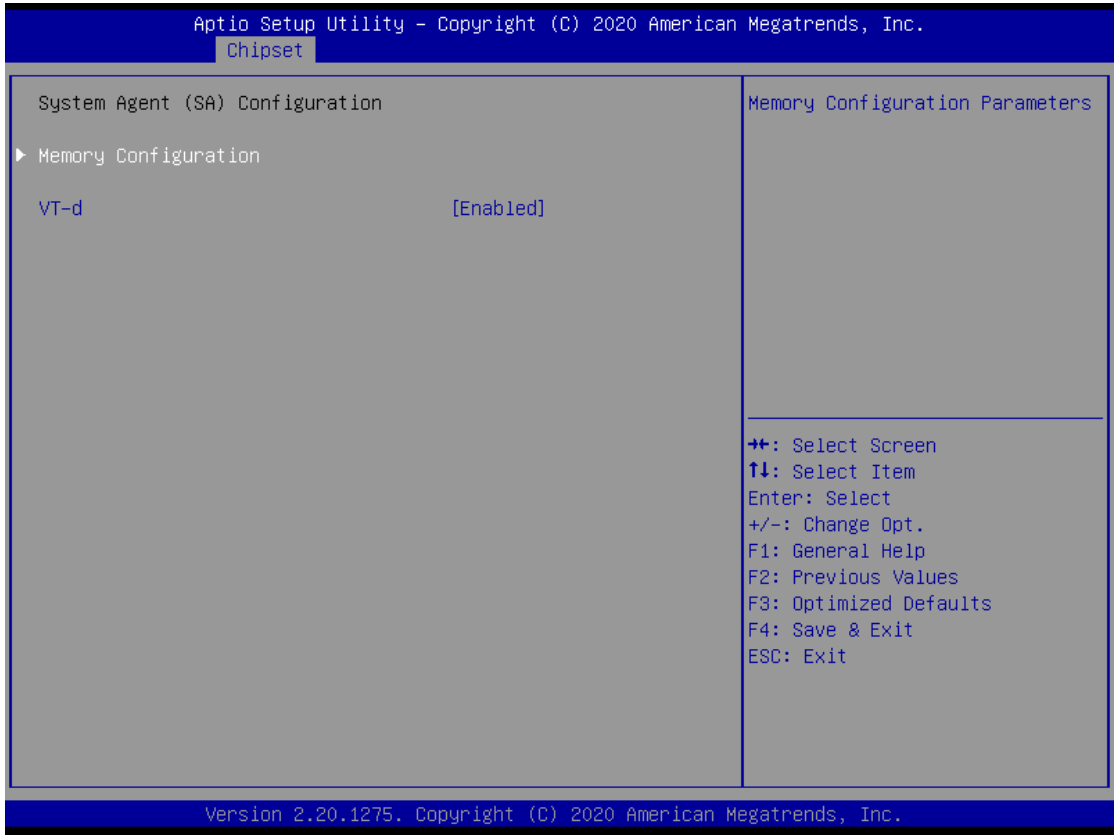

#### **Memory Information**

Display system memory information.

#### **PCH-IO Configuration**

This screen shows the information of South Bridge chipset. For items marked with " $\blacktriangleright$ ", please press <Enter> for more options.

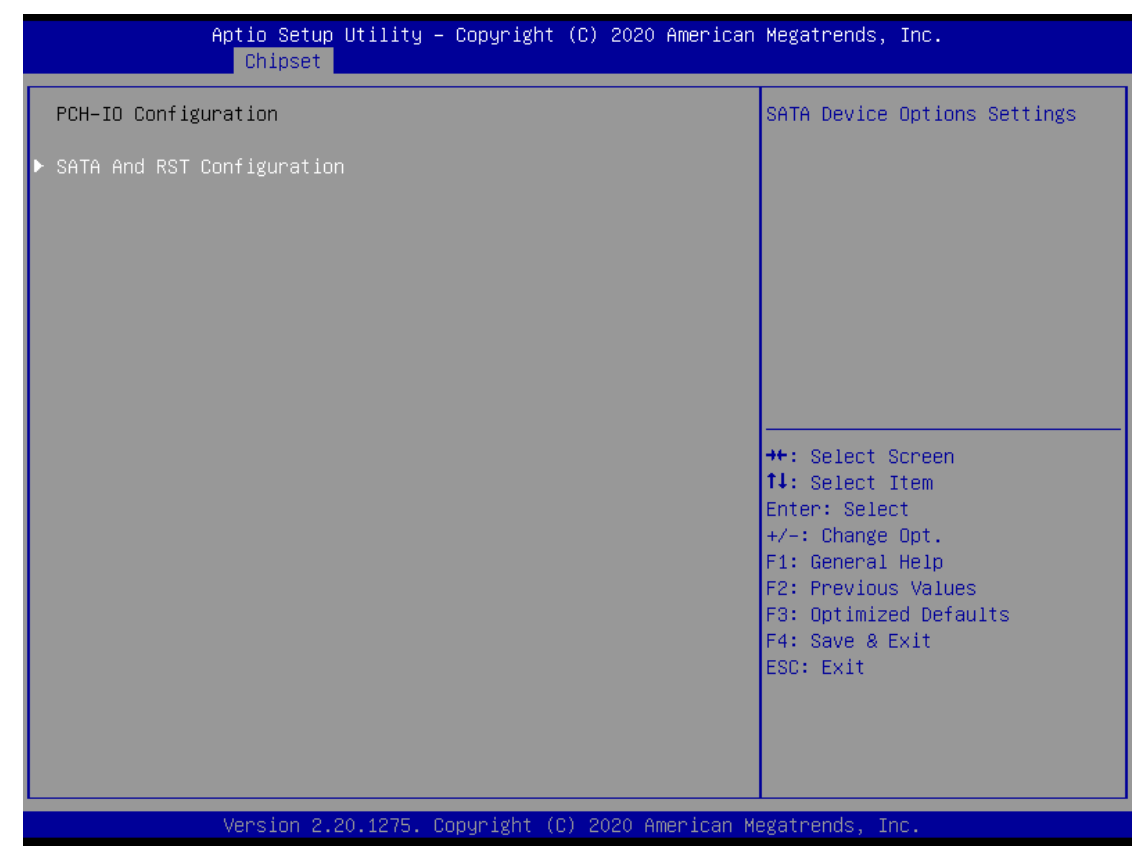

#### **SATA and RST Configurations**

In the SATA Configuration menu, you can see the currently installed hardware in the SATA ports. During system boot up, the BIOS automatically detects the presence of SATA devices.

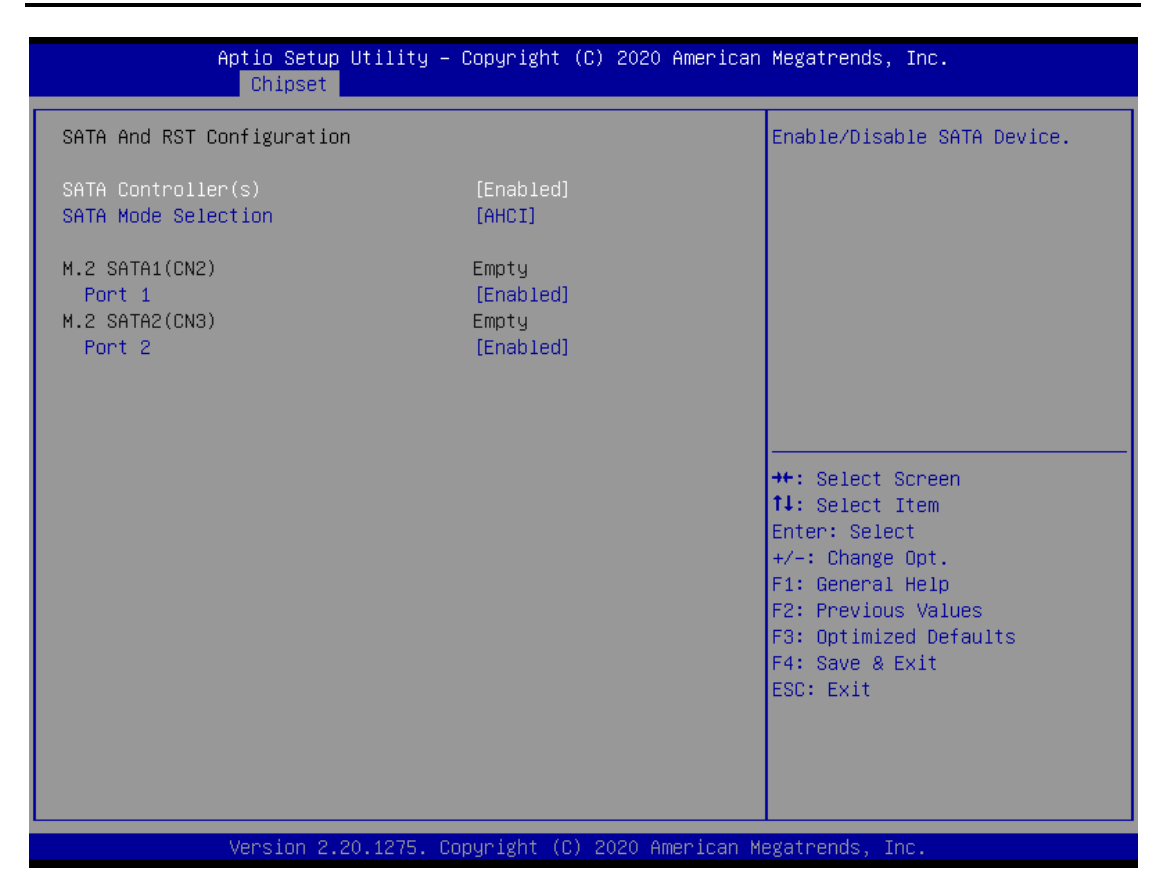

#### **SATA Controller(s)**

Enable or disable the SATA Controller feature. The default is Enabled.

#### **SATA Mode Selection**

Determine how SATA controller(s)operate. Operation mode options are AHCI(Advanced Host Controller Interface) and Intel RST Premium mode. The default is AHCI mode.

# <span id="page-57-0"></span>**4.6 Security Menu**

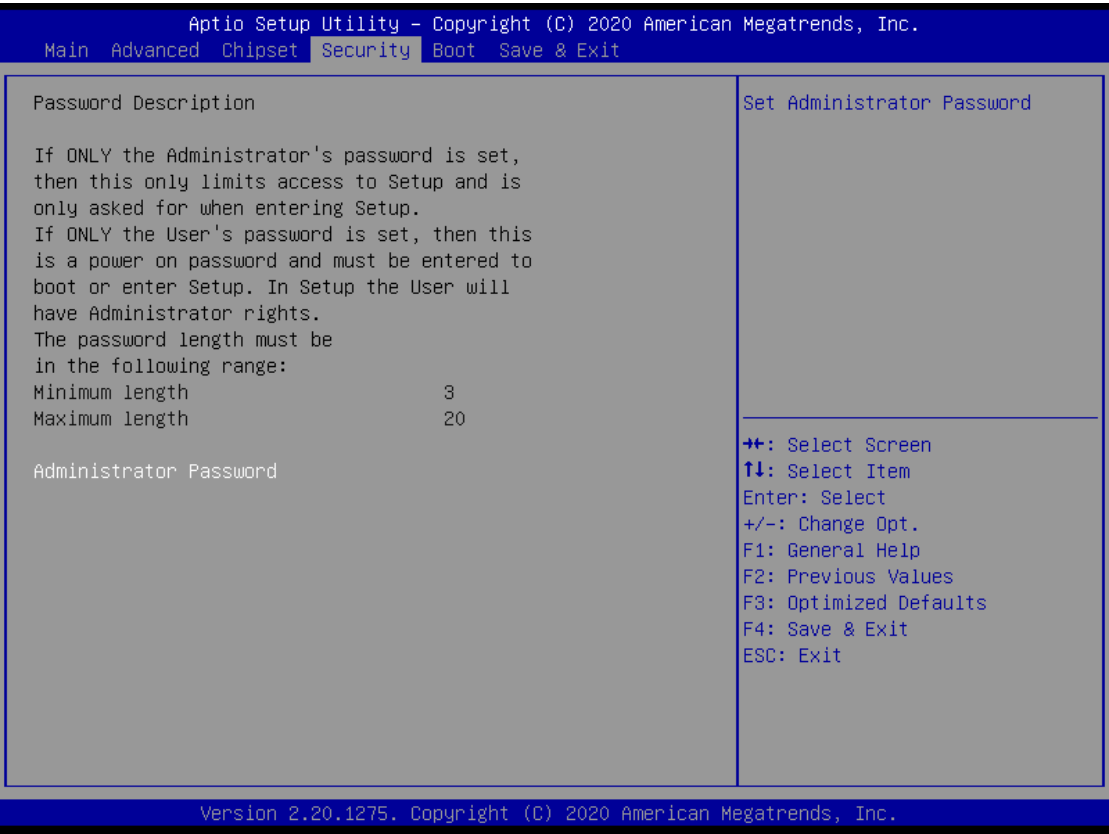

#### **Administrator Password**

This item indicates whether an administrator password has been set (installed or uninstalled).

#### **Boot Menu**

Aptio Setup Utility - Copyright (C) 2020 American Megatrends, Inc. Main Advanced Chipset Security Boot Save & Exit Number of seconds to wait for Boot Configuration setup activation key. Bootup NumLock State 65535(OxFFFF) means indefinite  $T<sub>0n1</sub>$ Quiet Boot [Disabled] waiting. Boot Option Priorities Boot Option #1 [UEFI: USB FLASH DRIVE PMAP, Partition  $11$ Boot Option #2 [ USB FLASH DRIVE PMAP] Hard Drive BBS Priorities **++:** Select Screen  $14: SelectItem$ Enter: Select +/-: Change Opt. F1: General Help F2: Previous Values F3: Optimized Defaults F4: Save & Exit ESC: Exit Version 2.20.1275. Copyright (C) 2020 American Megatrends, **Inc** 

The Boot menu allows users to change boot options of the system.

#### **Setup Prompt Timeout**

Use this item to set up number of seconds to wait for setup activation key where 65535(0xFFFF) means indefinite waiting.

#### **Boot Option Priorities**

These are settings for boot priority. Specify the boot device priority sequence from the available devices.

### <span id="page-59-0"></span>**4.7 Save & Exit Menu**

The Save & Exit menu allows users to load system configurations with optimal or fail-safe default values.

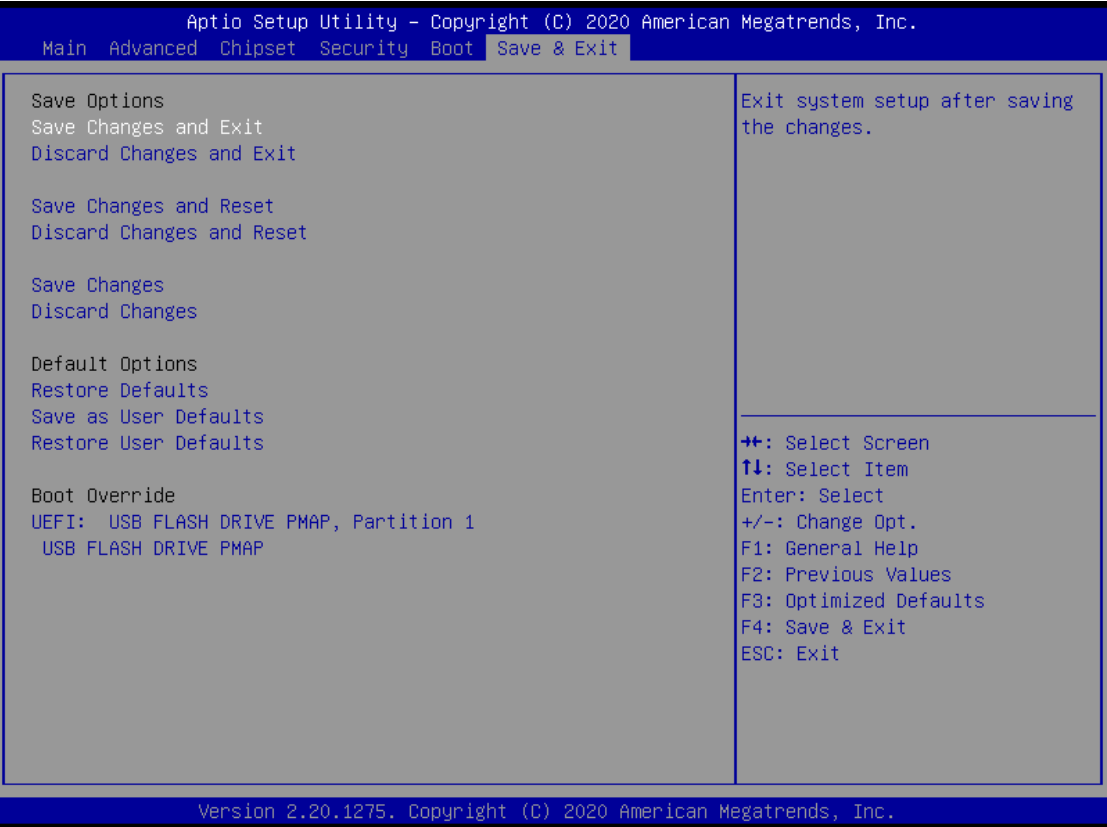

#### **Save Changes and Exit**

When users have completed the system configuration changes, select this option to leave Setup and return to Main Menu. Select Save Changes and Exit from the Save & Exit menu and press <Enter>. Select Yes to save changes and exit.

#### **Discard Changes and Exit**

Select this option to quit Setup without making any permanent changes to the system configurations and return to Main Menu. Select Discard Changes and Exit from the Save & Exit menu and press <Enter>. Select Yes to discard changes and exit.

#### **Save Changes and Reset**

When completed the system configuration changes, select this option to leave Setup and reboot the computer so the new system configurations take effect. Select Save Changes and Reset from the Save & Exit menu and press <Enter>. Select Yes to save changes and reset.

#### **Discard Changes and Reset**

Select this option to quit Setup without making any permanent changes to the system configuration and reboot the computer. Select Discard Changes and Reset from the Save & Exit menu and press <Enter>. Select Yes to discard changes and reset.

#### **Save Changes**

When completed the system configuration changes, select this option to save changes. Select Save Changes from the Save & Exit menu and press <Enter>. Select Yes to save changes.

#### **Discard Changes**

Select this option to quit Setup without making any permanent changes to the system configurations. Select Discard Changes from the Save & Exit menu and press <Enter>. Select Yes to discard changes.

#### **Restore Defaults**

It automatically sets all Setup options to a complete set of default settings when users select this option. Select Restore Defaults from the Save & Exit menu and press <Enter>.

#### **Save as User Defaults**

Select this option to save system configuration changes done so far as User Defaults. Select Save as User Defaults from the Save & Exit menu and press <Enter>.

#### **Restore User Defaults**

It automatically sets all Setup options to a complete set of User Defaults when users select this option. Select Restore User Defaults from the Save & Exit menu and press <Enter>.

#### **Boot Override**

Select a drive to immediately boot that device regardless of the current boot order.

# **This page is intentionally left blank.**

# **APPENDIX A WATCHDOG TIMER**

# <span id="page-62-1"></span><span id="page-62-0"></span>**About Watchdog Timer**

Software stability is major issue in most applications. Some embedded systems are not watched by human for 24 hours. It is usually too slow to wait for someone to reboot when computer hangs. The systems need to be able to reset automatically when things go wrong. The watchdog timer gives us solutions in this regard.

The watchdog timer is a counter that triggers a system to reset when it counts down to zero from a preset value. The software starts the counter with an initial value and must reset it periodically. If the counter ever reaches zero, it means the software has crashed, the system will reboot.

# <span id="page-63-0"></span>**Sample Program**

The following example enables configurations using debug tool.

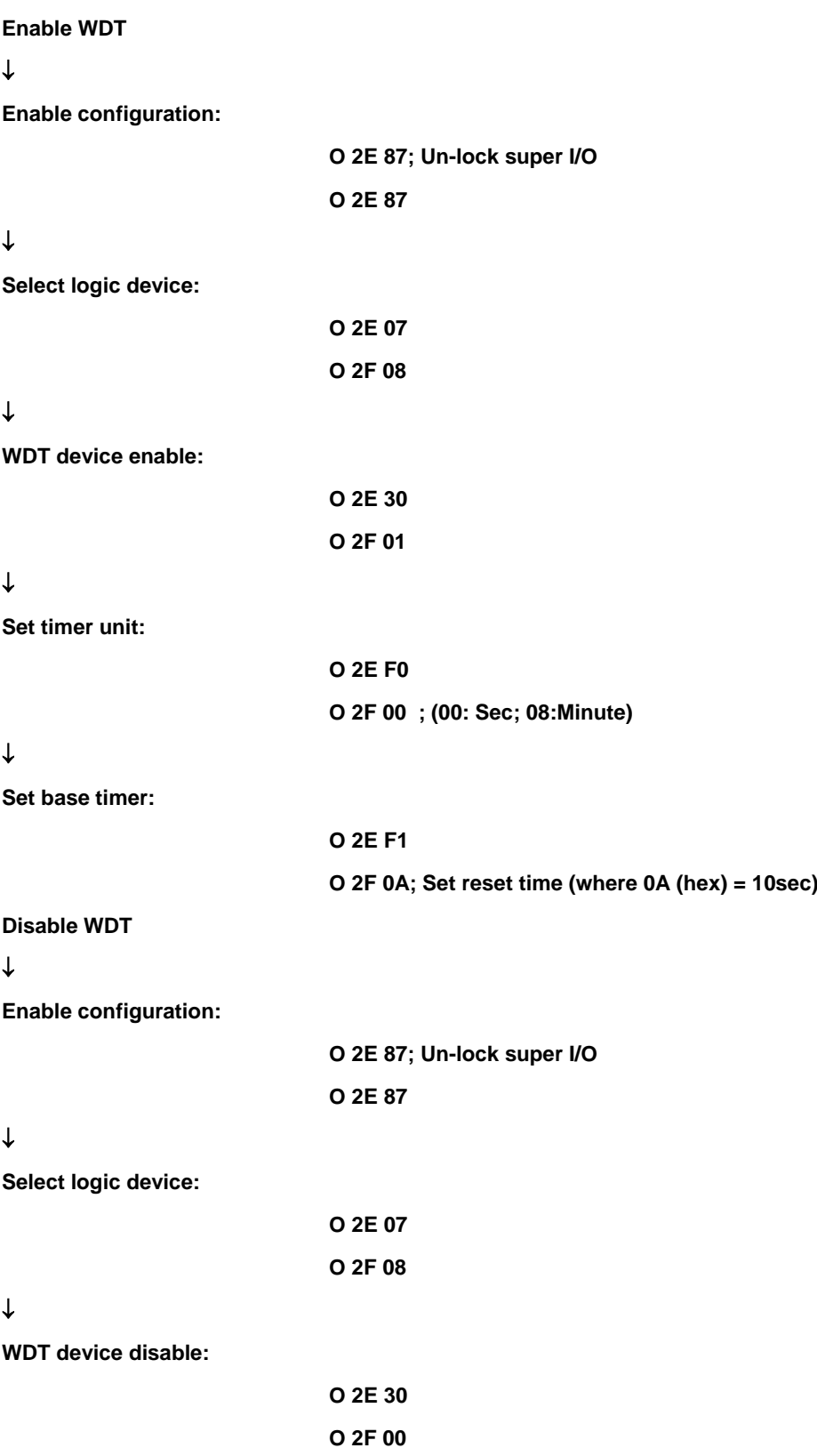